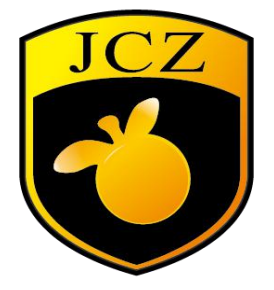

# **G3pro-Vision User Manual**

**V1.0 2020-11-01**

Web: www.bjjcz.com

E-Mail : [xufei@bjjcz.com](mailto:xufei@bjjcz.com)

Tel :+86-010-64426995

Add.: Blog 22, No. 13 of Mintai Road, Shunyi District ,Beijing ,China 100015

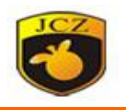

## **CATALOG**

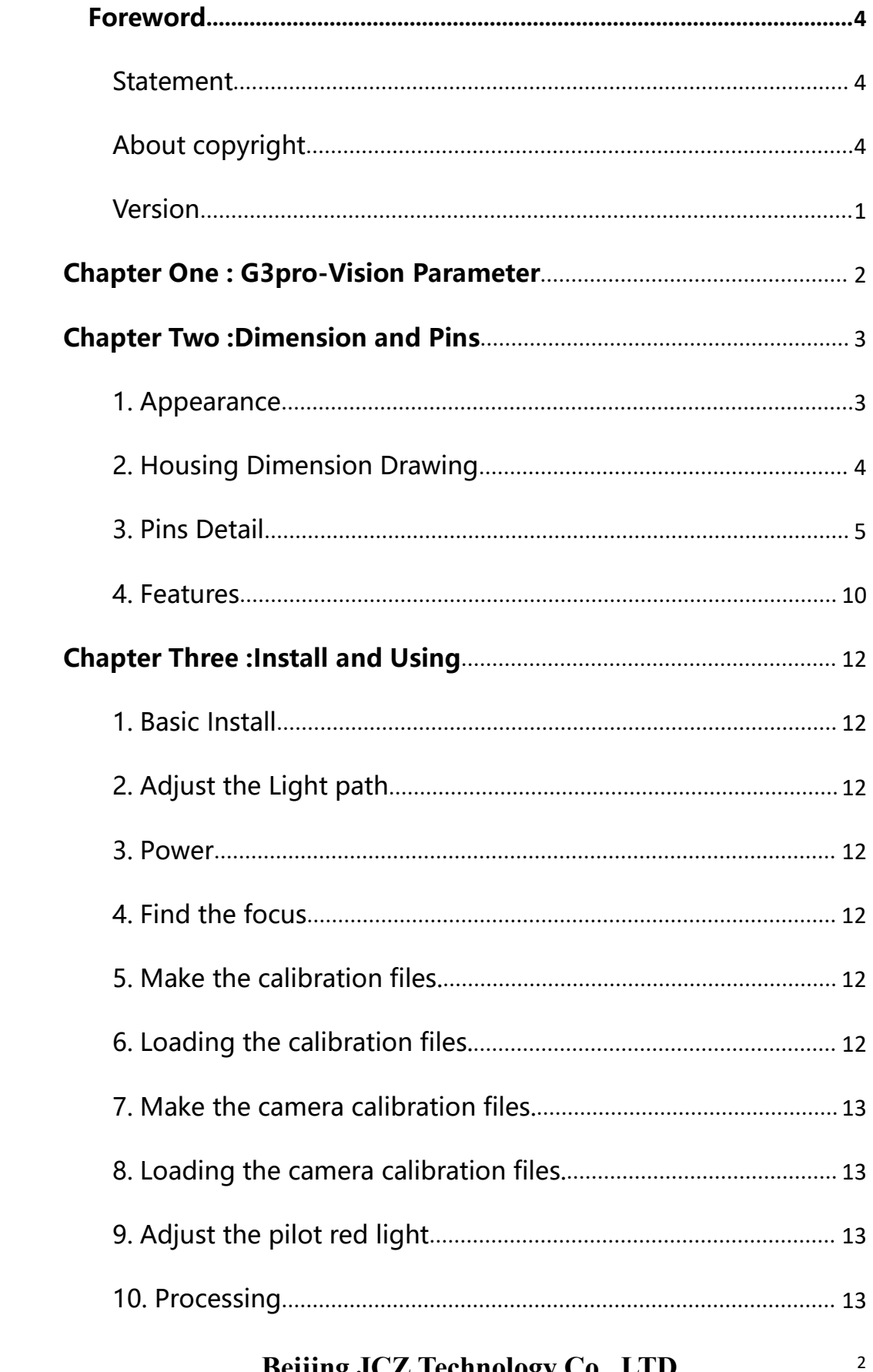

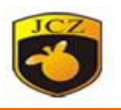

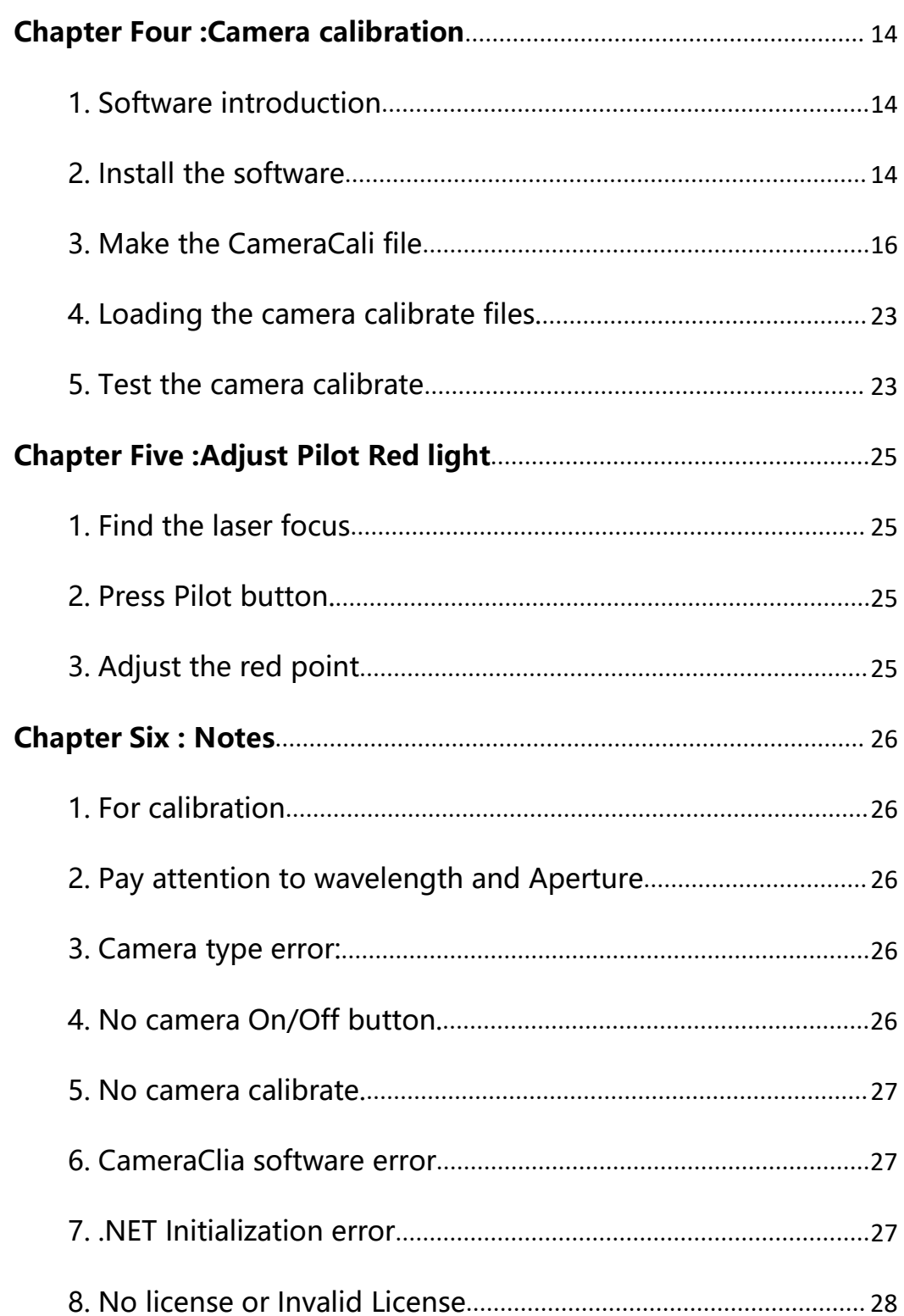

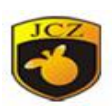

## <span id="page-3-0"></span>**Foreword**

### <span id="page-3-1"></span>**Statement**

Welcome to JCZ , please read this manual carefully before use. If you have any questions, please feel free to call our service staff and we will be happy to help you.

Beijing JCZ Technology Co., Ltd. may update the contents of the manual at any time due to software or hardware upgrades. All updates will be included in the new version of the manual without prior notice.

### <span id="page-3-2"></span>**About copyright**

JCZ reserves the right to modify the products and product specifications in this manual without prior notice.

JCZ does not assume any direct, indirect, special, incidental or consequential loss or liability arising from the use of this manual or the improper use of this product.

JCZ has patents, copyrights and other intellectual property rights in this product and its software. This product and its related parts may not be processed, manufactured, reproduced or used directly or indirectly without authorization.

General agreement: "BJJCZ", "JCZ Technology", is the trademark of the company. No organization or individual may use the same or similar trademarks on the goods without the permission of the company.

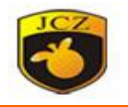

## <span id="page-4-0"></span>**Version**

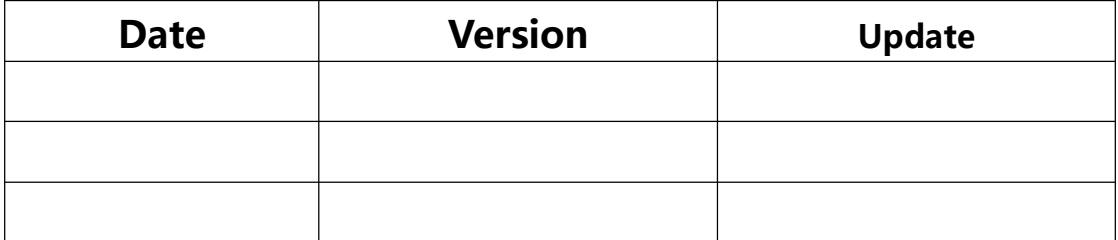

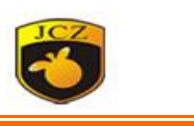

## <span id="page-5-0"></span>**Chapter One : G3pro-Vision Parameter**

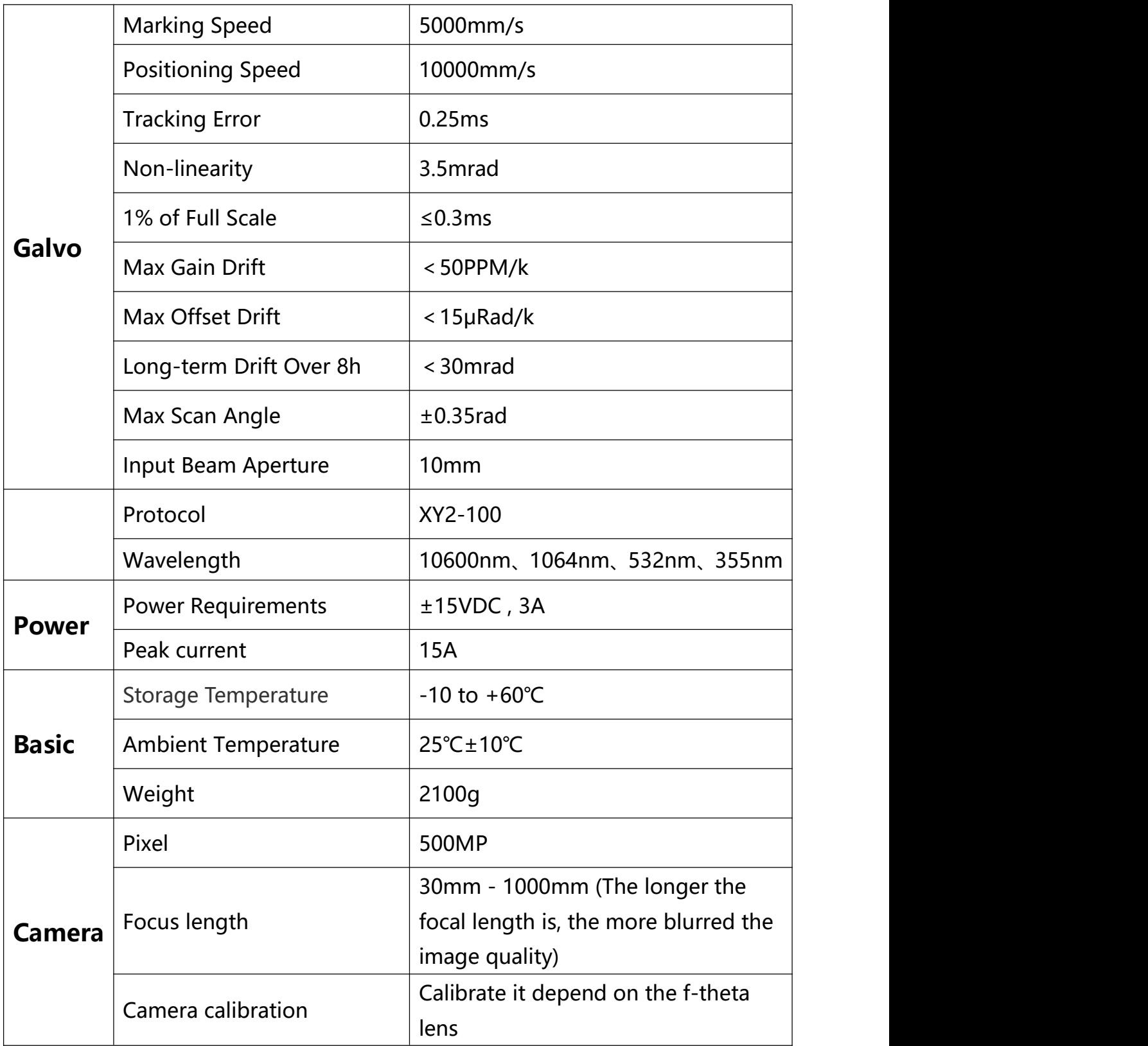

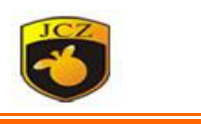

# <span id="page-6-0"></span>**Chapter Two :Dimension and Pins**

## <span id="page-6-1"></span>**1. Appearance**

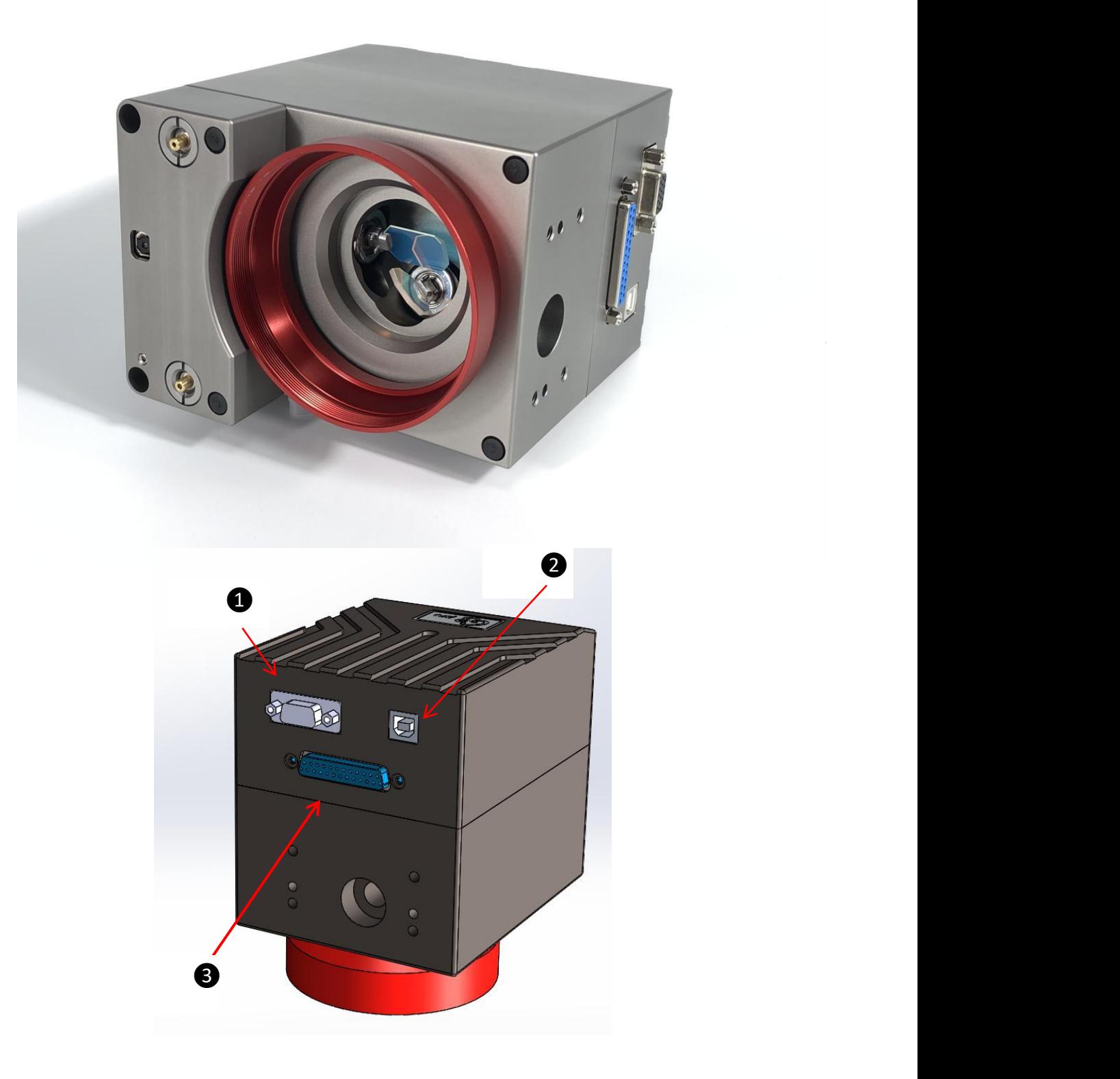

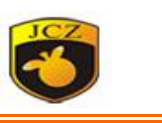

## <span id="page-7-0"></span>**2. Housing Dimension Drawing**

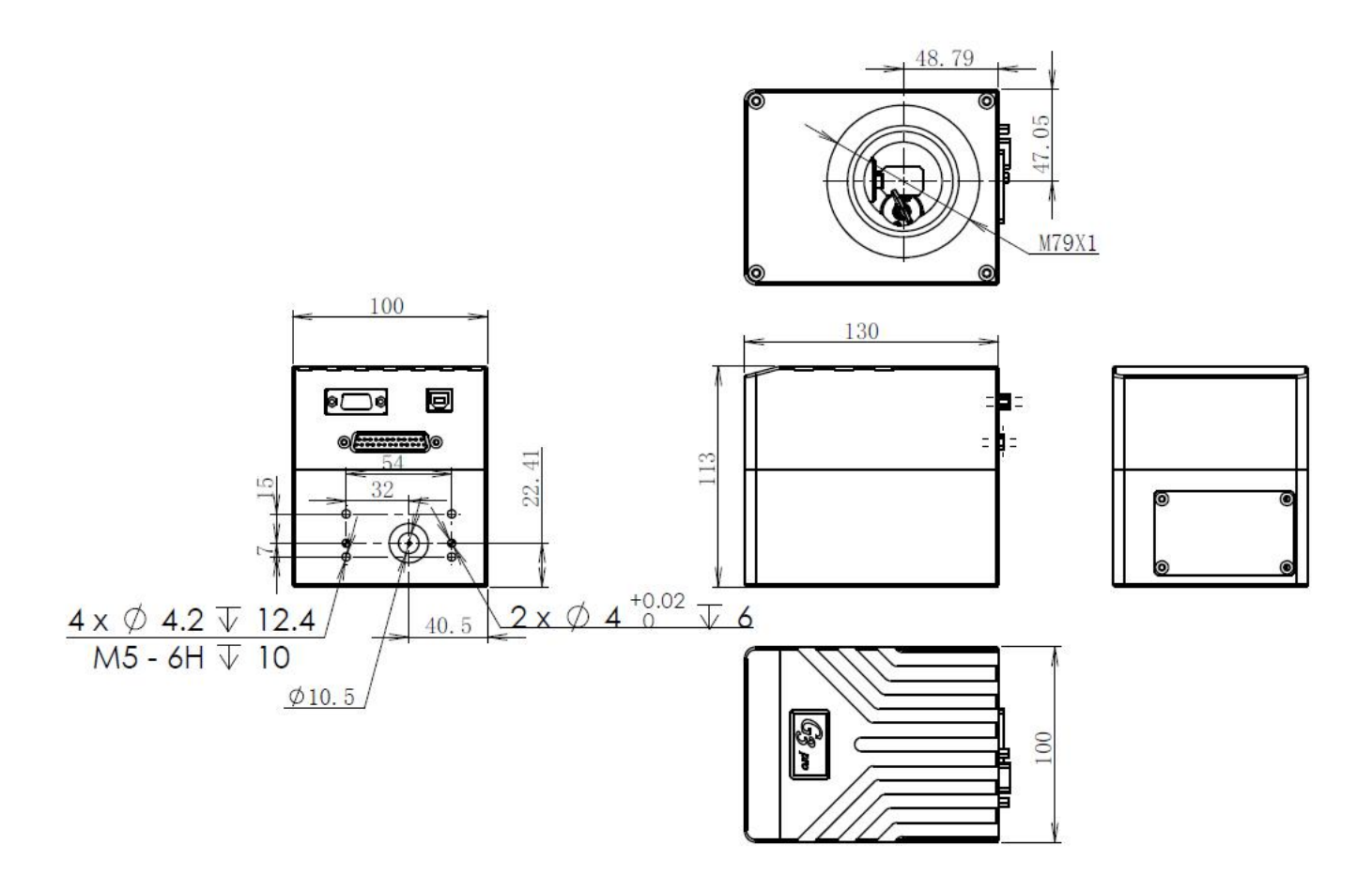

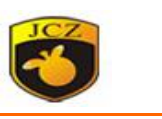

## <span id="page-8-0"></span>**3. Pins Detail**

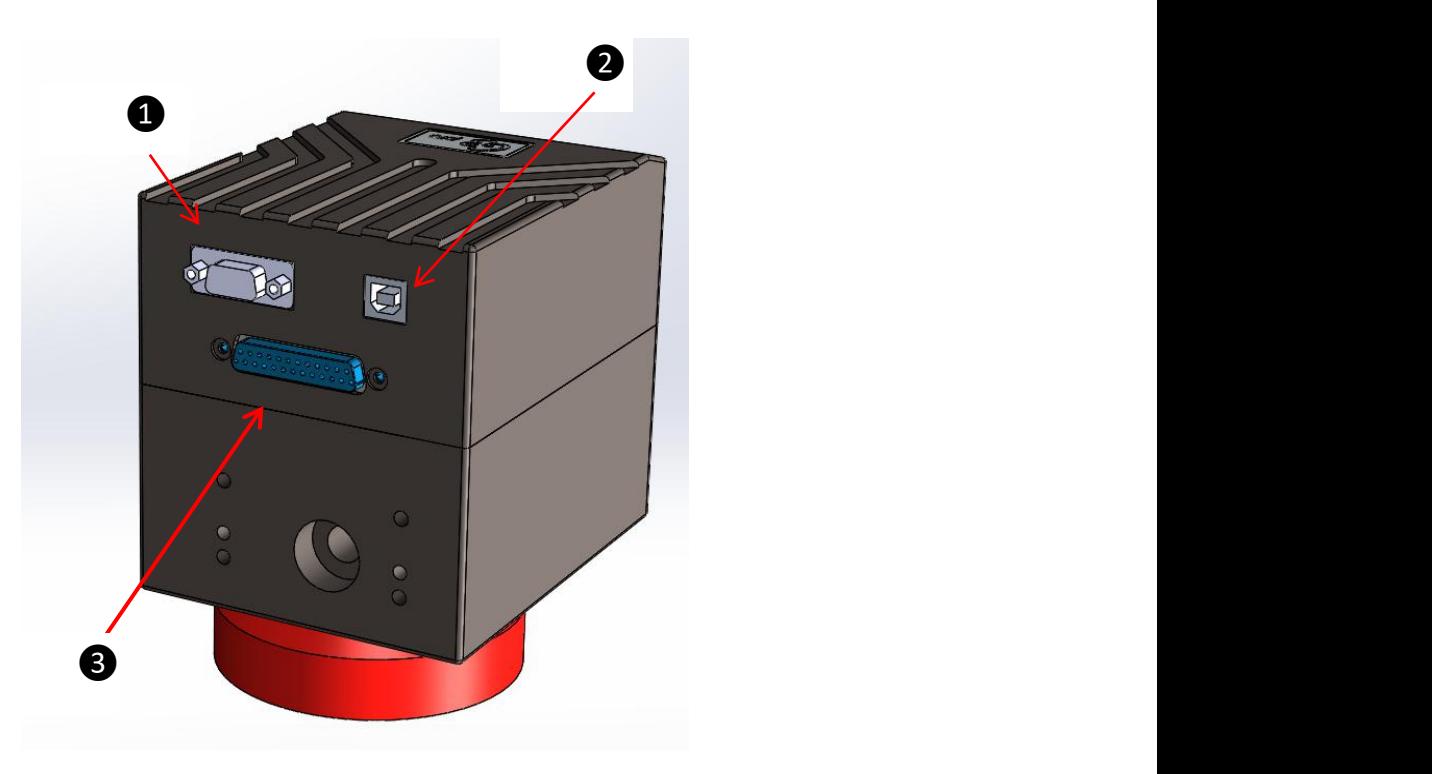

**(1) DB15 : Power / IO / Axis(**❶**)**

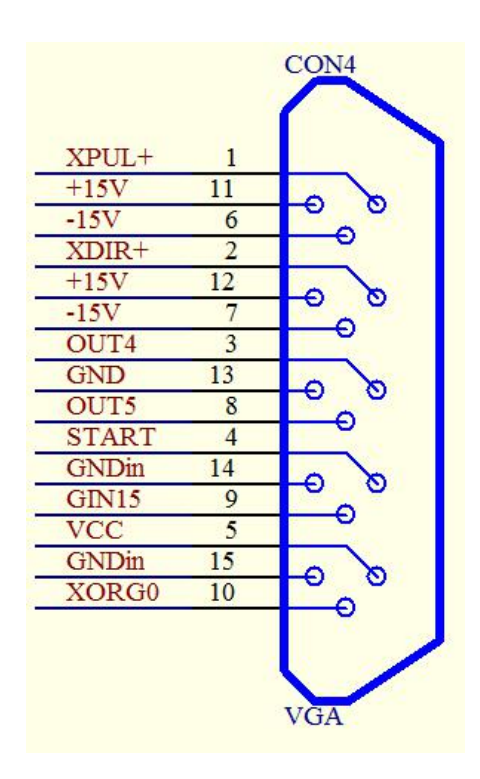

**Beijing JCZ Technology Co., LTD** <sup>5</sup>

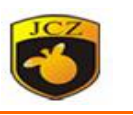

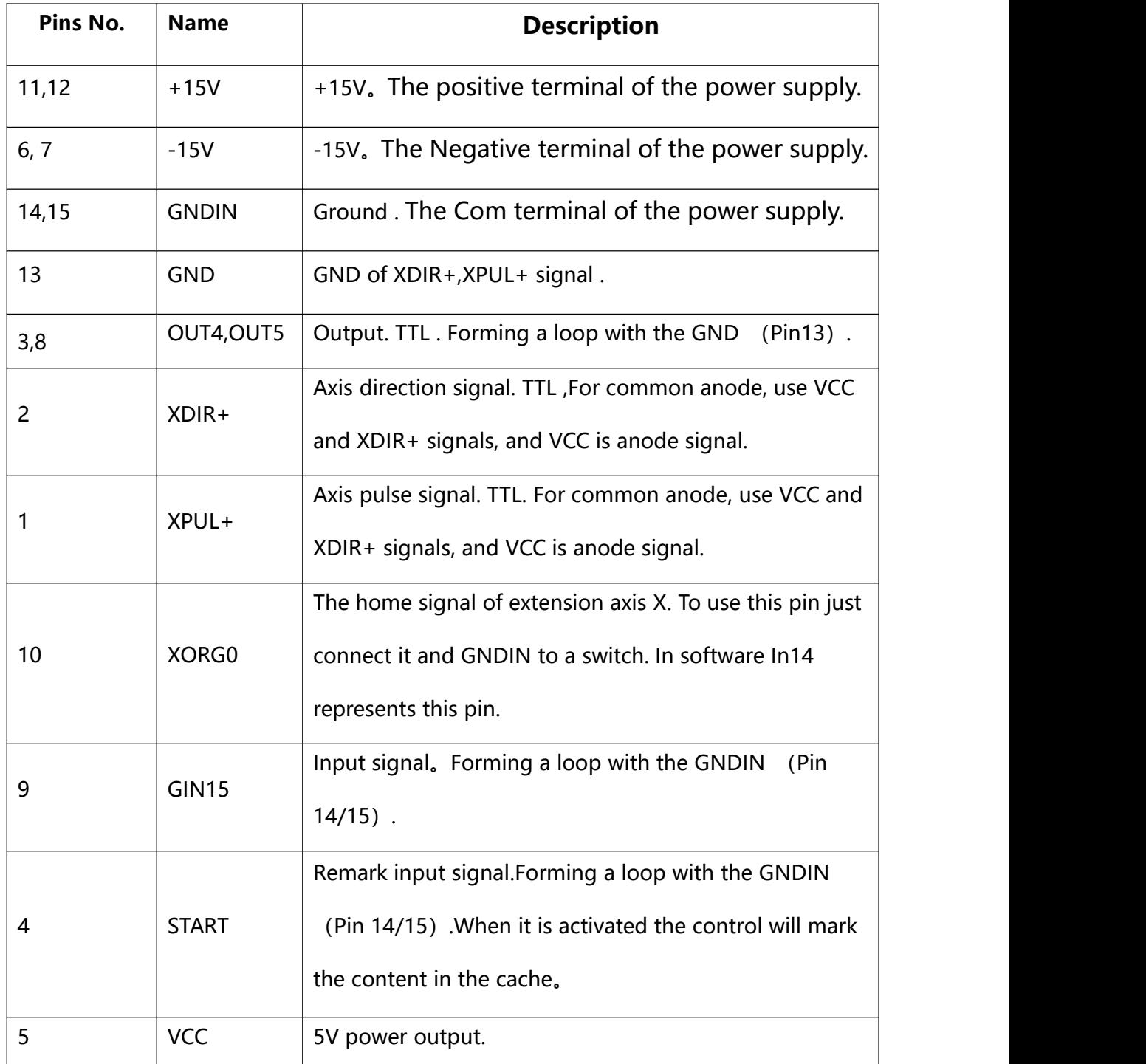

## **(2) USB : USB signal(**❷**)**

USB2.0

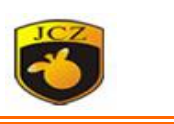

**(3) DB25 : Laser control(**❸**)**

## **1 Fiber Model:**

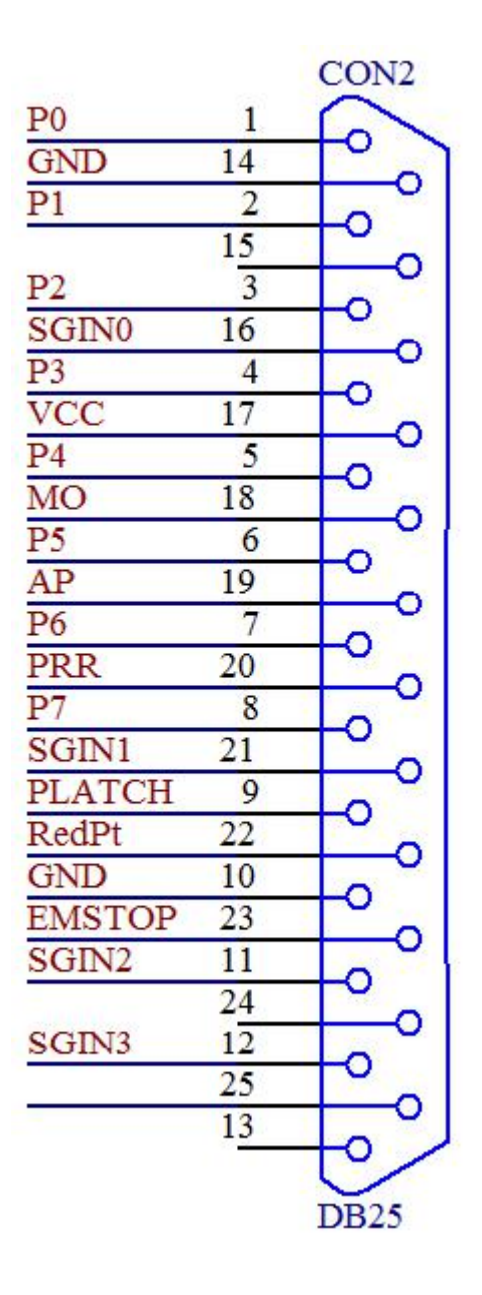

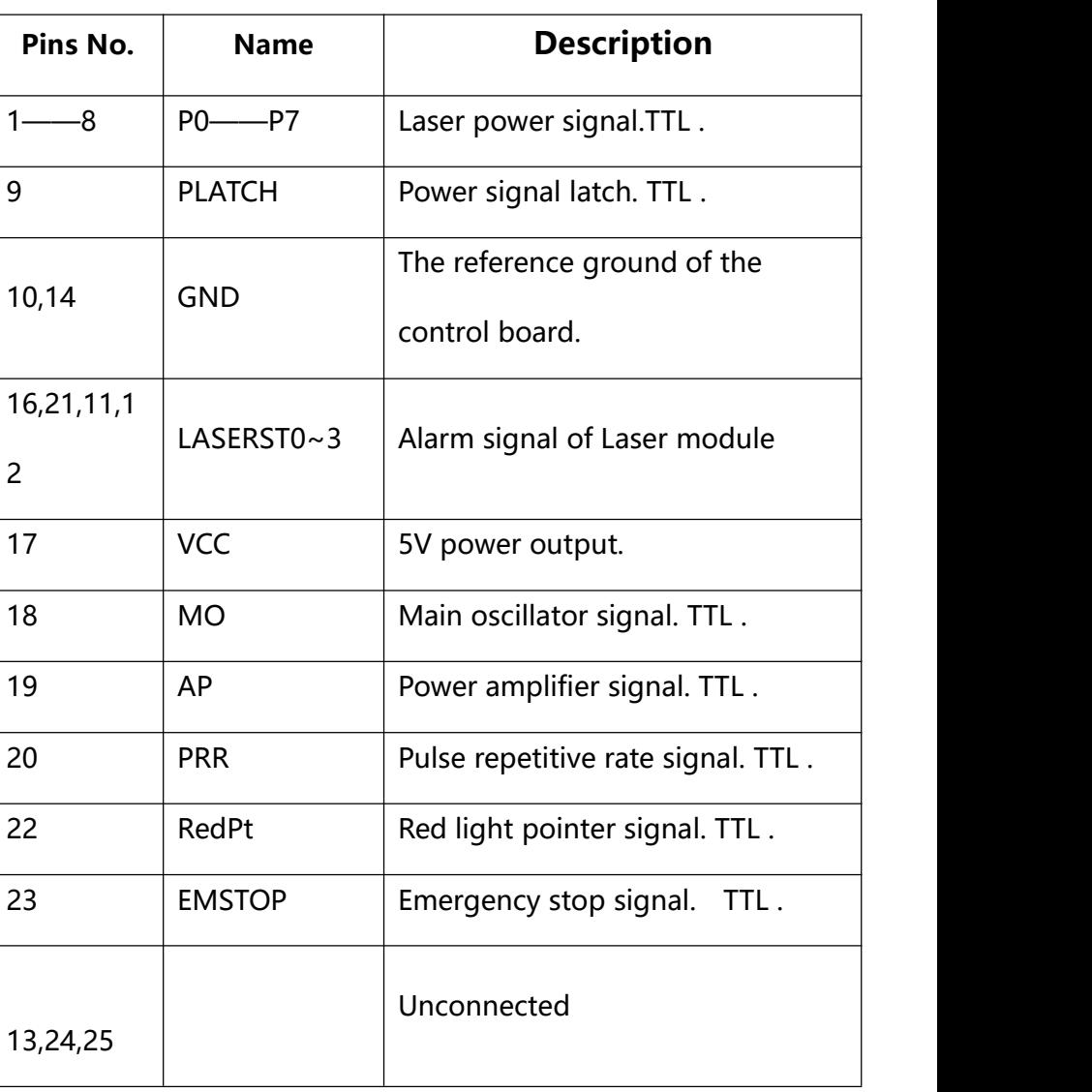

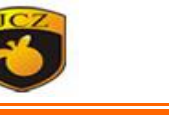

## **2 YAG Model :**

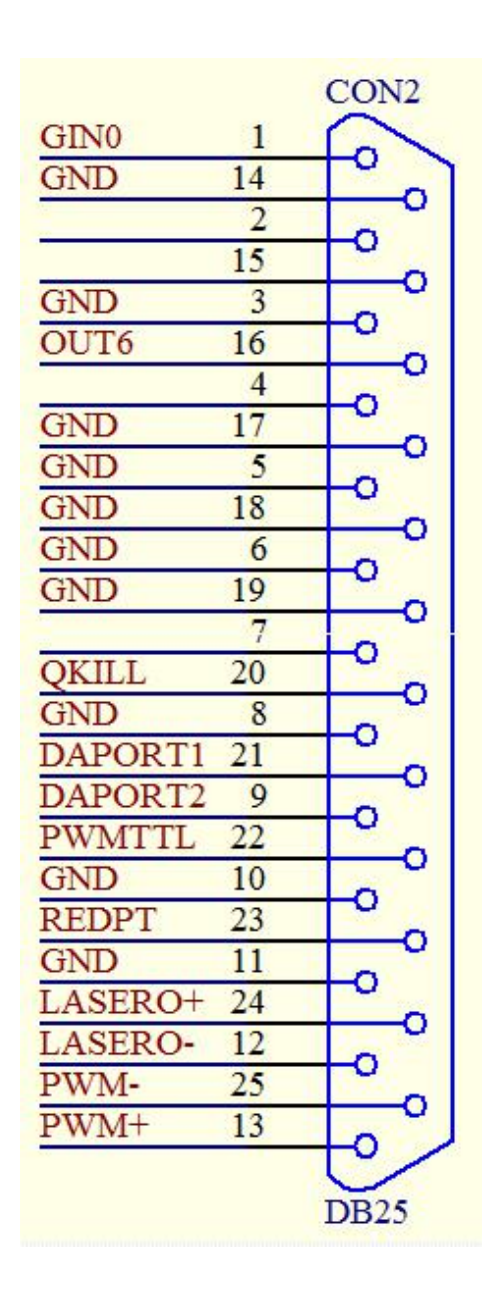

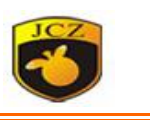

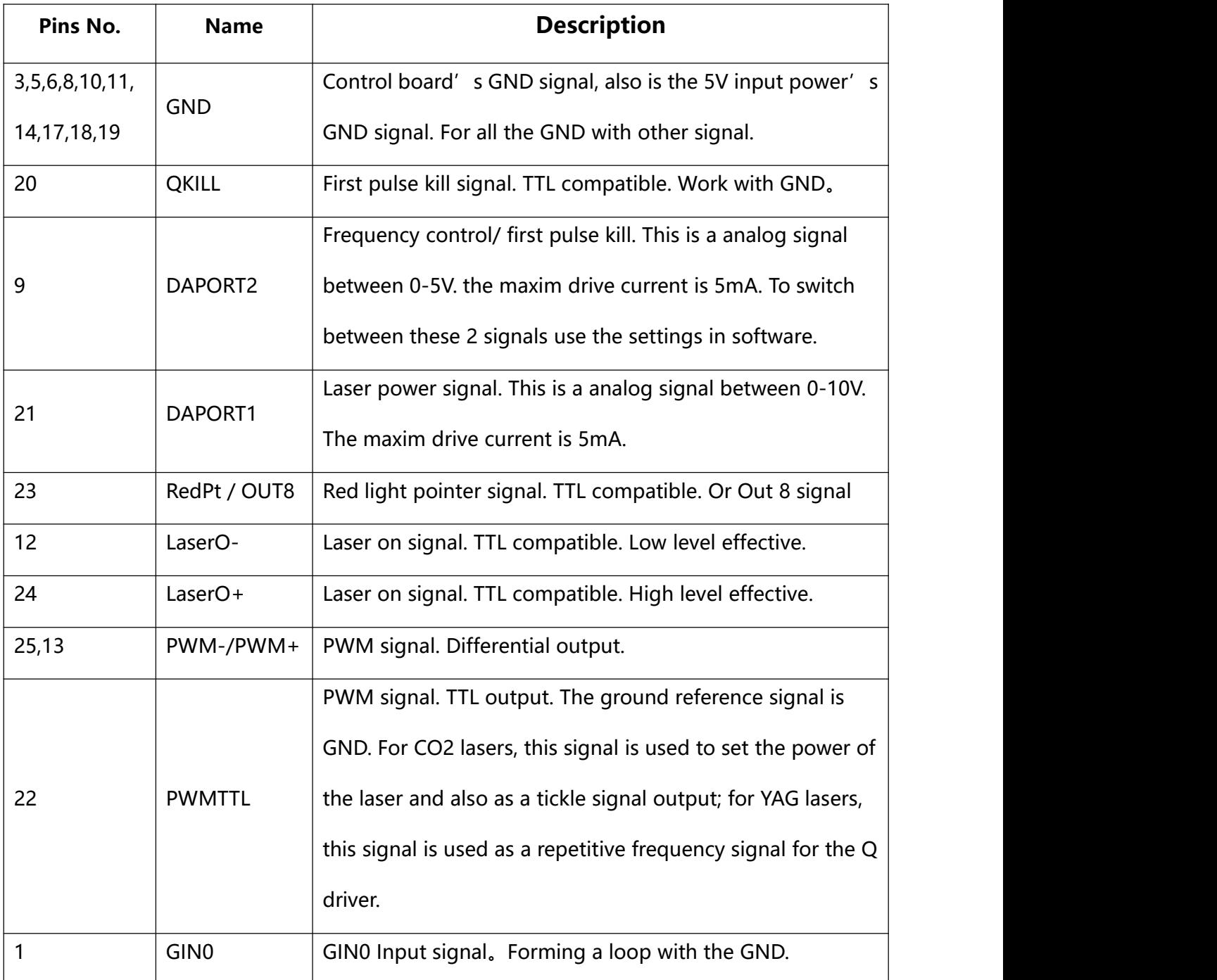

## **Noted:G3pro scan head must work with Ezcad2-lite pro software.**

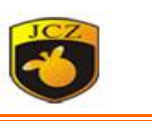

## <span id="page-13-0"></span>**4. Features**

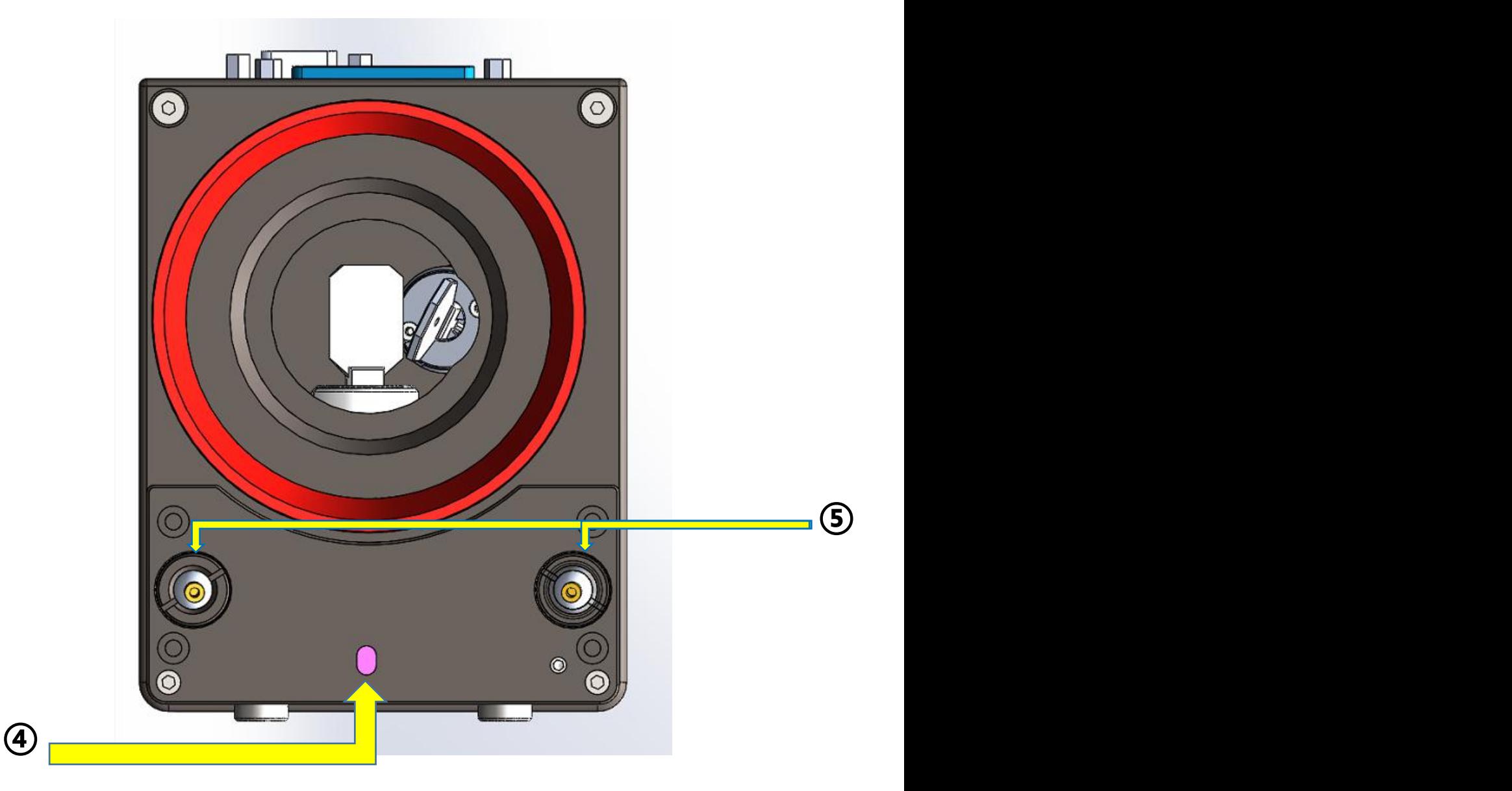

#### **(4) Camera(④)**

Camera for background display and positioning functions.

#### **(5) Pilot Red light(⑤)**

The Pilot red light, Press the Pilot button , the double red light will light up.

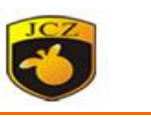

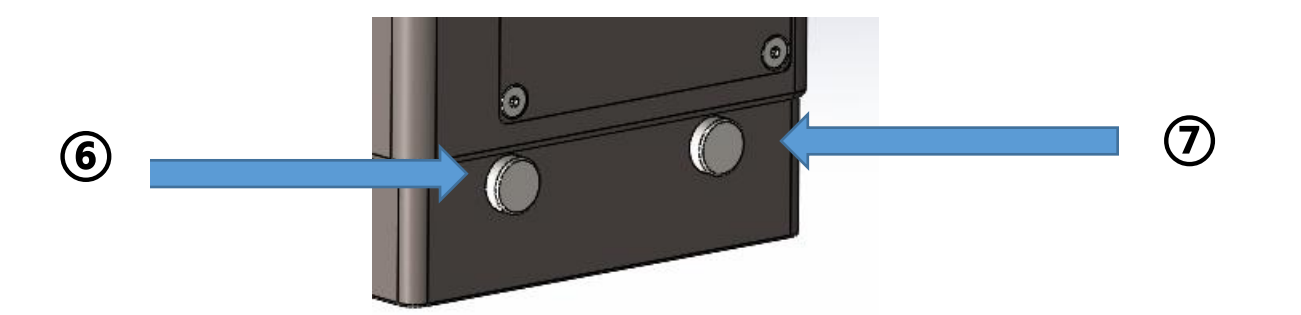

#### **(6) Pilot button(⑥)**

Press this button , the double red light will light up.

#### **(7) Mark button(⑦)**

Press this button, it will mark the content in the cache. (Before using this button, have to use the ezcad2-lite pro software to mark the files first . Once the files changed , use the ezcad2-lite pro software to mark the files first again. )

#### **Noted:G3pro scan head must work with Ezcad2-lite pro software.**

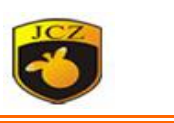

## <span id="page-15-0"></span>**Chapter Three :Install and Using**

### <span id="page-15-1"></span>**1. Basic Install**

- Open the package , Take out G3 Pro-v scan head and related accessories (Check the delivery list.)
- Tear off the dust-proof sticker of the optical path hole .
- Fix the G3 Pro-v scan head to the frame. (Maybe it need the adapter plate. )

## <span id="page-15-2"></span>**2. Adjust the Light path**

Adjust the accessories, make sure the Laser beam output center and the beam input hole center being coaxial. Fix the G3 Pro-v scan head.

### <span id="page-15-3"></span>**3. Power**

Power the scan head , Connect the USB on the PC .

### <span id="page-15-4"></span>**4. Find the focus**

Open Ezcad2-lite pro software, Draw a 3mm circle, Choose continue marking, Click Mark or F2 , Adjust the z lift to find the focus.

### <span id="page-15-5"></span>**5. Make the calibration files.**

Open the ezcad2-Lite pro software folder, Open **14** Corfile2.exe , generate and save the \*\*\*.Cor calibration file according to the calibration manual.

### <span id="page-15-6"></span>**6. Loading the calibration files.**

Open Ezcad2-lite pro software, Click F3, Choose "Field" in the pop-up dialog box, check use calibration file, and Loading the \*\*\*.Cor calibration file.

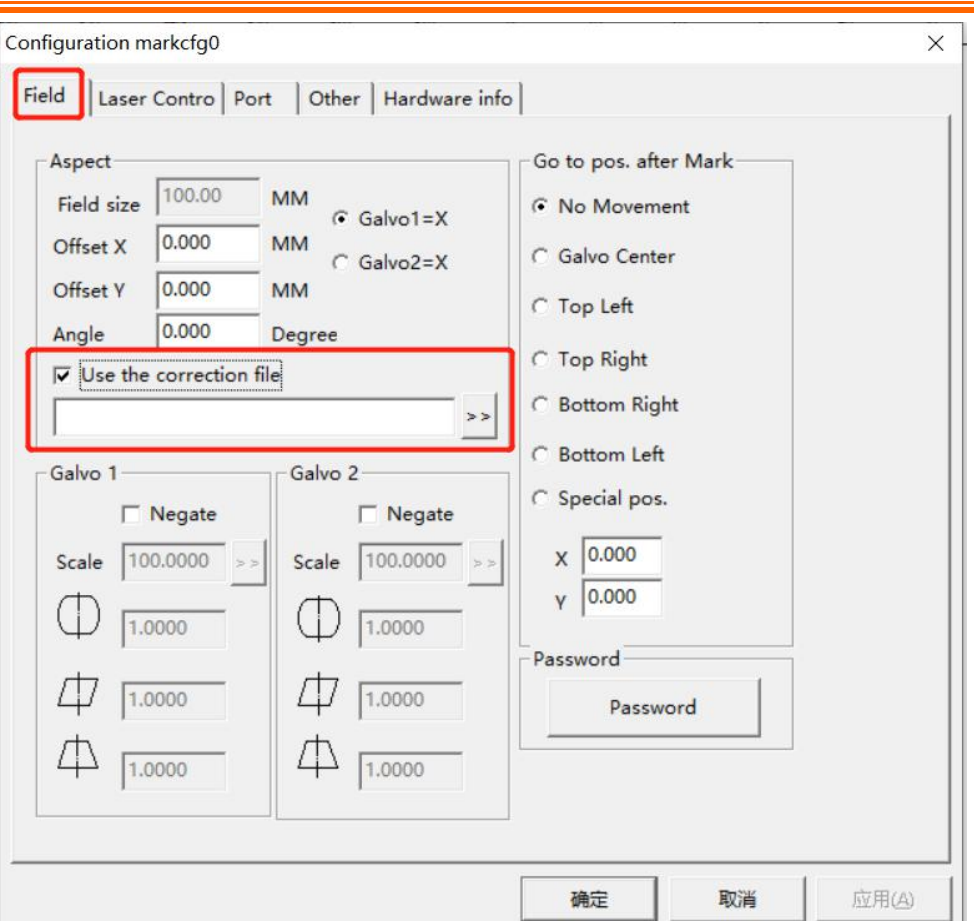

### <span id="page-16-0"></span>**7. Make the camera calibration files.**

Please check the Camera calibration (Chapter Four).

## <span id="page-16-1"></span>**8. Loading the camera calibration files.**

Please check the Camera calibration (Chapter Four).

## <span id="page-16-2"></span>**9. Adjust the pilot red light**

Please check the Adjust Pilot red light (Chapter Five).

### **10. Processing**

<span id="page-16-3"></span>Make the files and marking with the software manual.

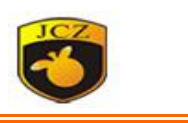

## <span id="page-17-0"></span>**Chapter Four :Camera calibration**

#### <span id="page-17-1"></span>**1. Software introduction**

Camera collect image and send it to Ezcad workspace, calibrate program match the camera and scan head coordinate,so with this system,where you put the text on in workspace,where it will be marked on the real part(inside of the calibration area).

User can view the part and also adjust the text marking position according to the position of the part,no need to use red point.

Use this system in Windows OS, after get the key file from seller, put cursor on ezcad.exe then right keyboard choose **'Run as Administrator(A)'.** Only the first time to operate it like this, from the second time, just double click to run it.

#### <span id="page-17-2"></span>**2. Install the software**

(1) Copy the Camera calibrate software (Cameracali) into the PC.

Before using this system, please contact JCZ for the license.

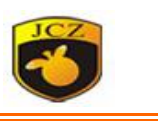

(2) Double click **BJJCZ\_remoteupdate.exe** , will show follow.

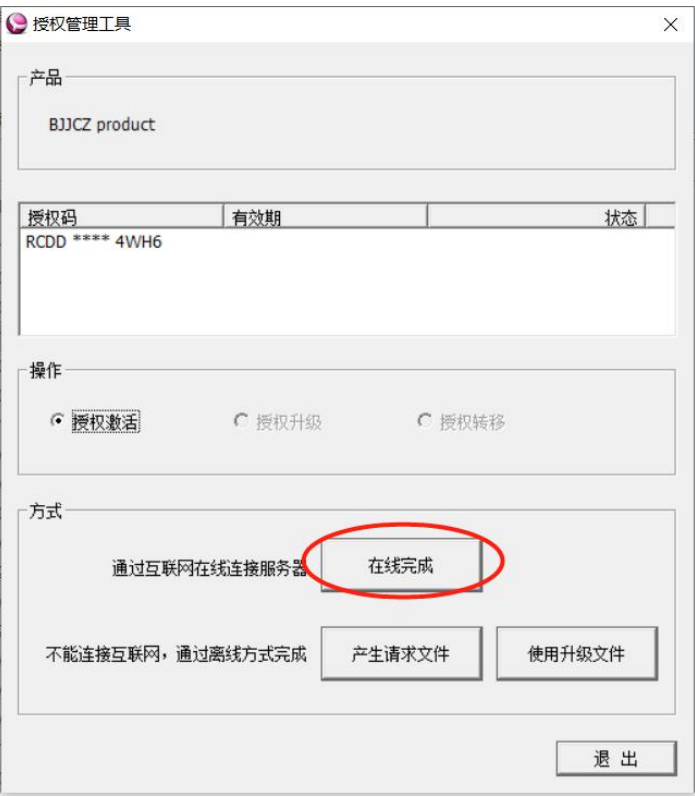

(3) Click "Update online", Input the license into the box, click "OK".

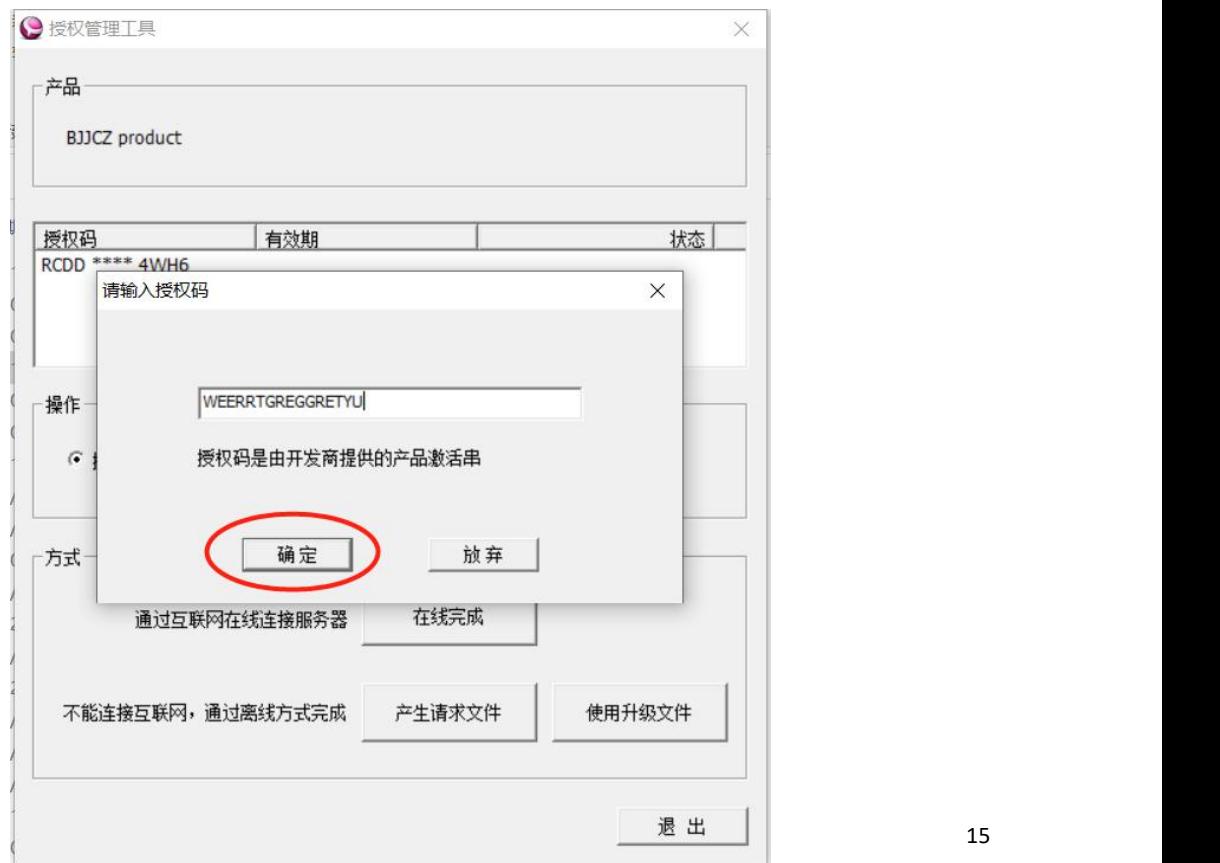

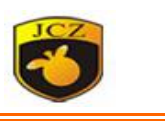

(4) The software show "Update success".

**Notes**:**Computer need to link internet, also must fix computer and dongle!**

**One license can used on one PC only.**

#### <span id="page-19-0"></span>**3. Make the CameraCali file**

- (1) Open Ezcad2-lite pro software . Click F3 to finish parameter setting and also load in the scanhead calibration file。
- (2) Make the files in the Ezcad2-lite pro software.
	- Set point array (number of the point must be odd). I Please remember point distance, it will be used in CameraCali.exe again】
	- Like the follow, the point diameter is 5mm, point distance is 7mm,number is 15X15 .
		- Number of x and y direction must be odd, but can be different.
		- The number and distance will depend on the marking area.
	- Mark the point array then can not move it

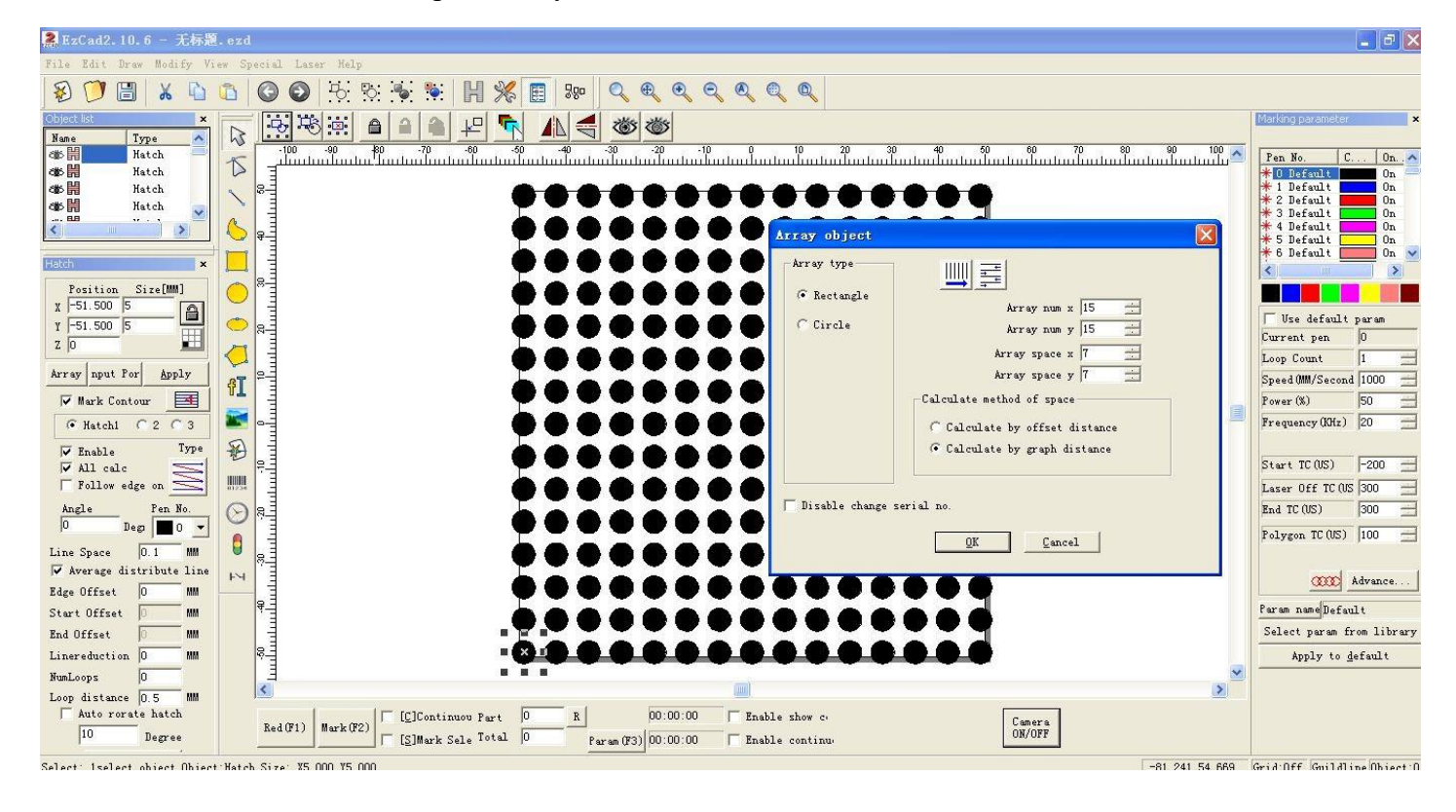

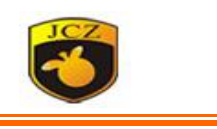

(3) Double click  $\Box$  CameraCaliexe , Open the camera calibrate

software , click right keyboard in view area,will show follow .

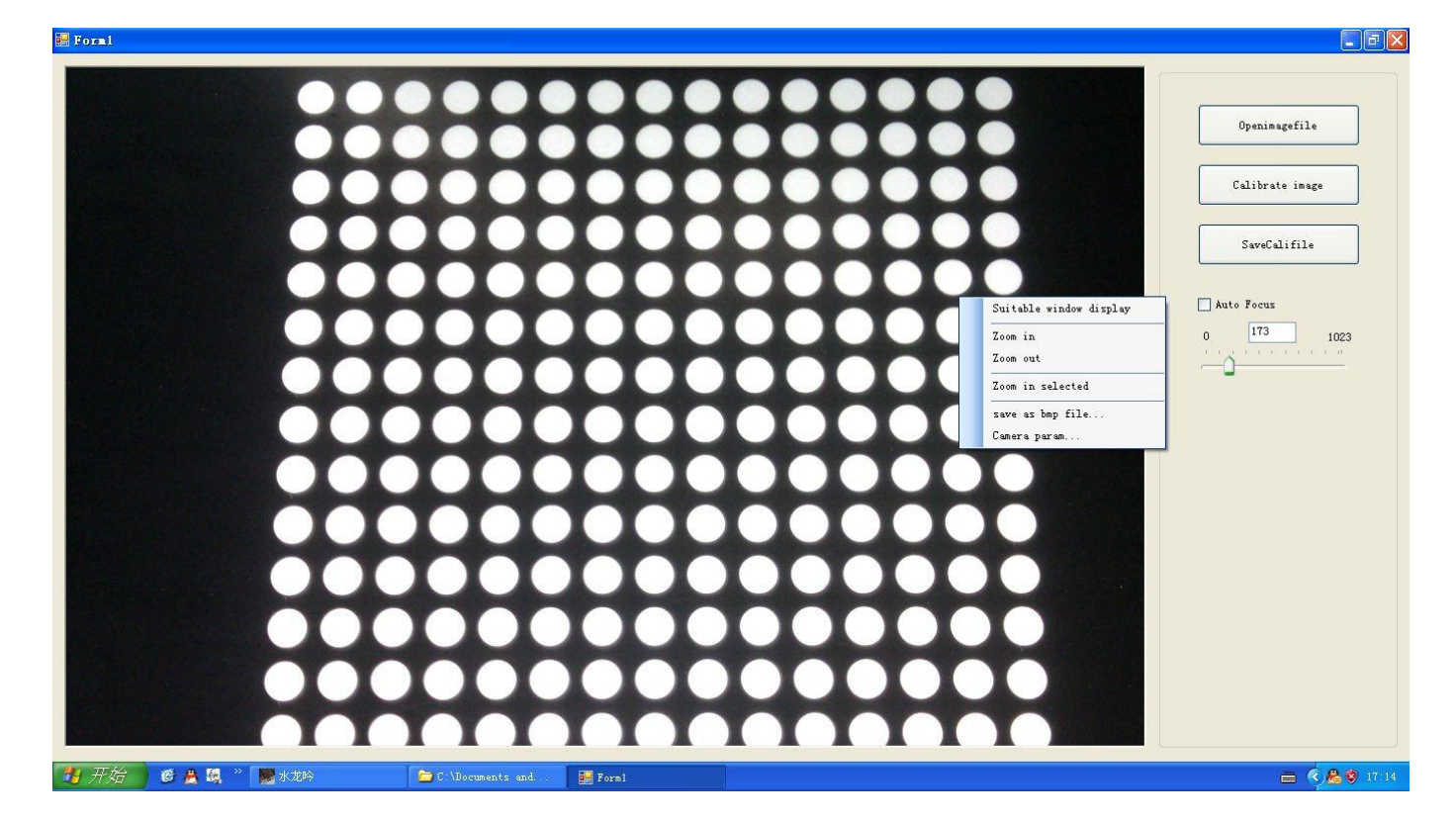

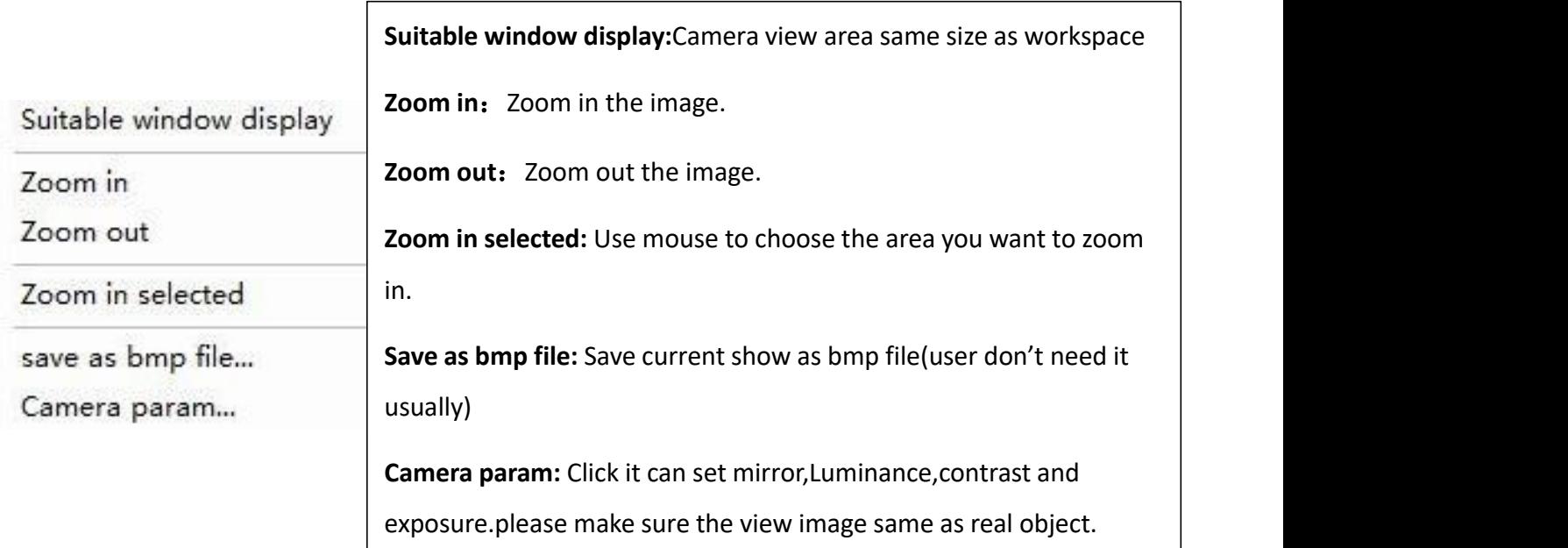

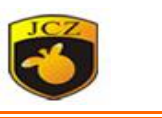

(4) Click "Camera Param", Adjust the XY Mirror , Match the displayed image with the visual direction.

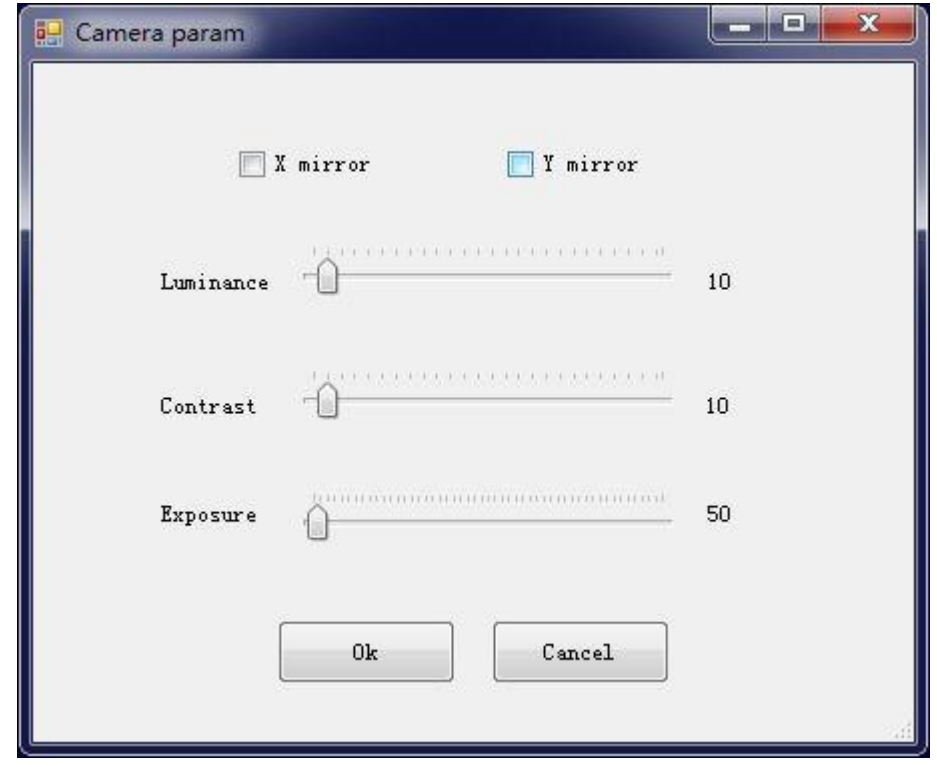

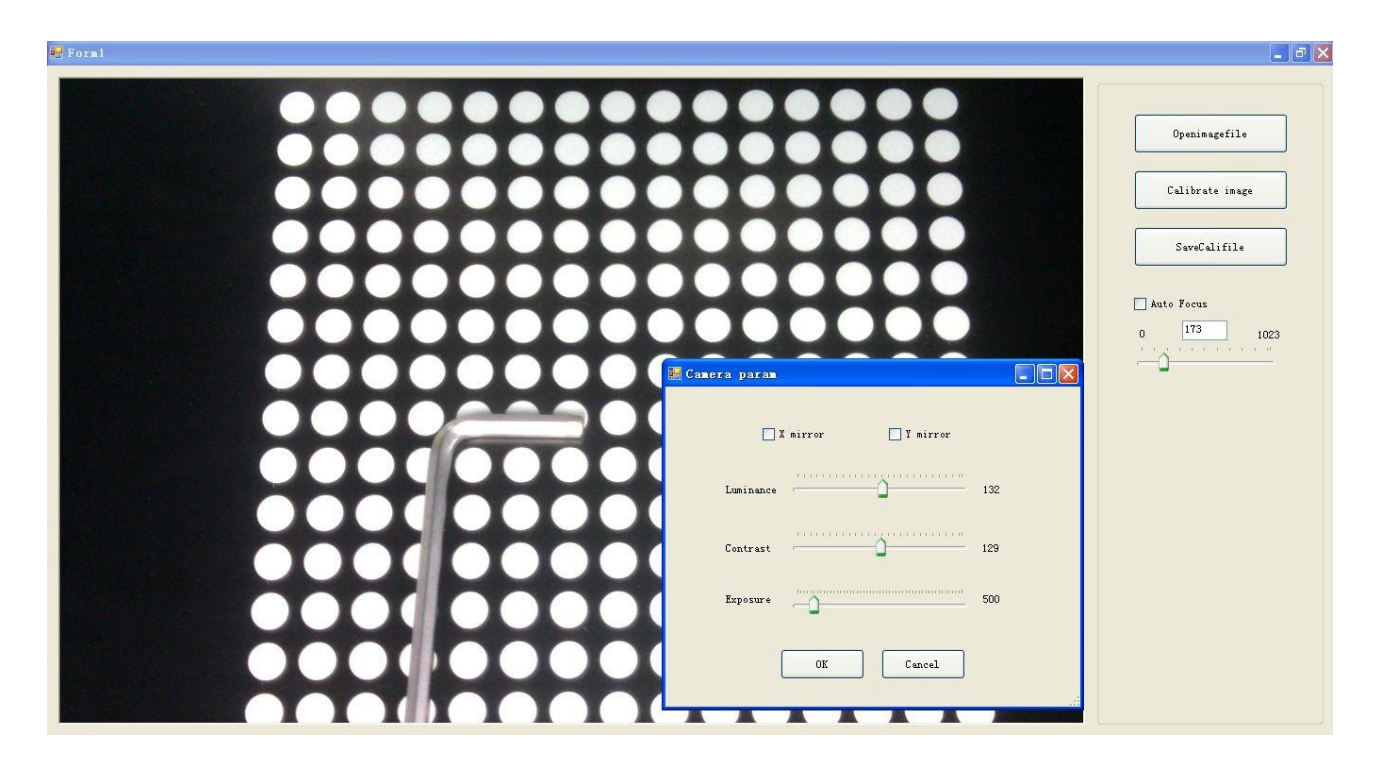

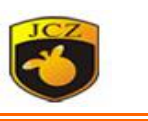

(5) Adjust the camera parameter , Make sure every point is clear to see, and no other light noise,as fig:

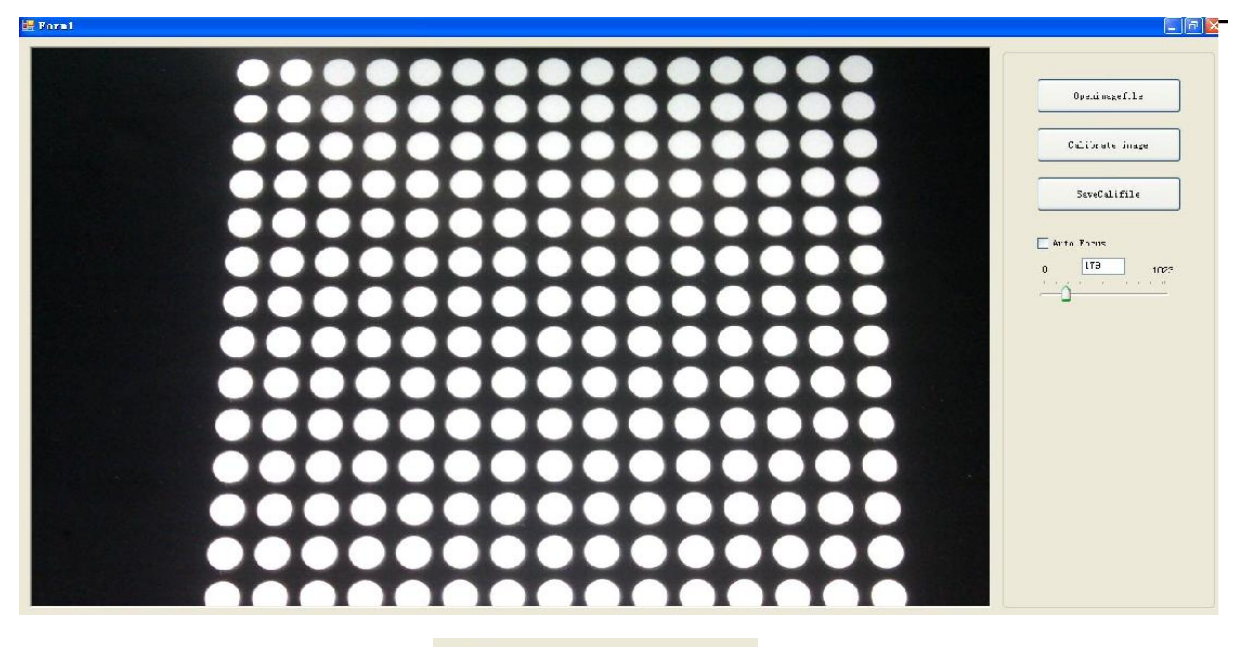

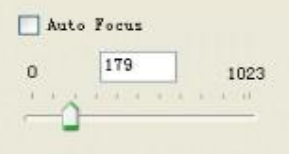

Auto Focus: system will automatic focus, if not, will be handle focus, the value is 0-1023

(6) Click 'Calibrate the image'

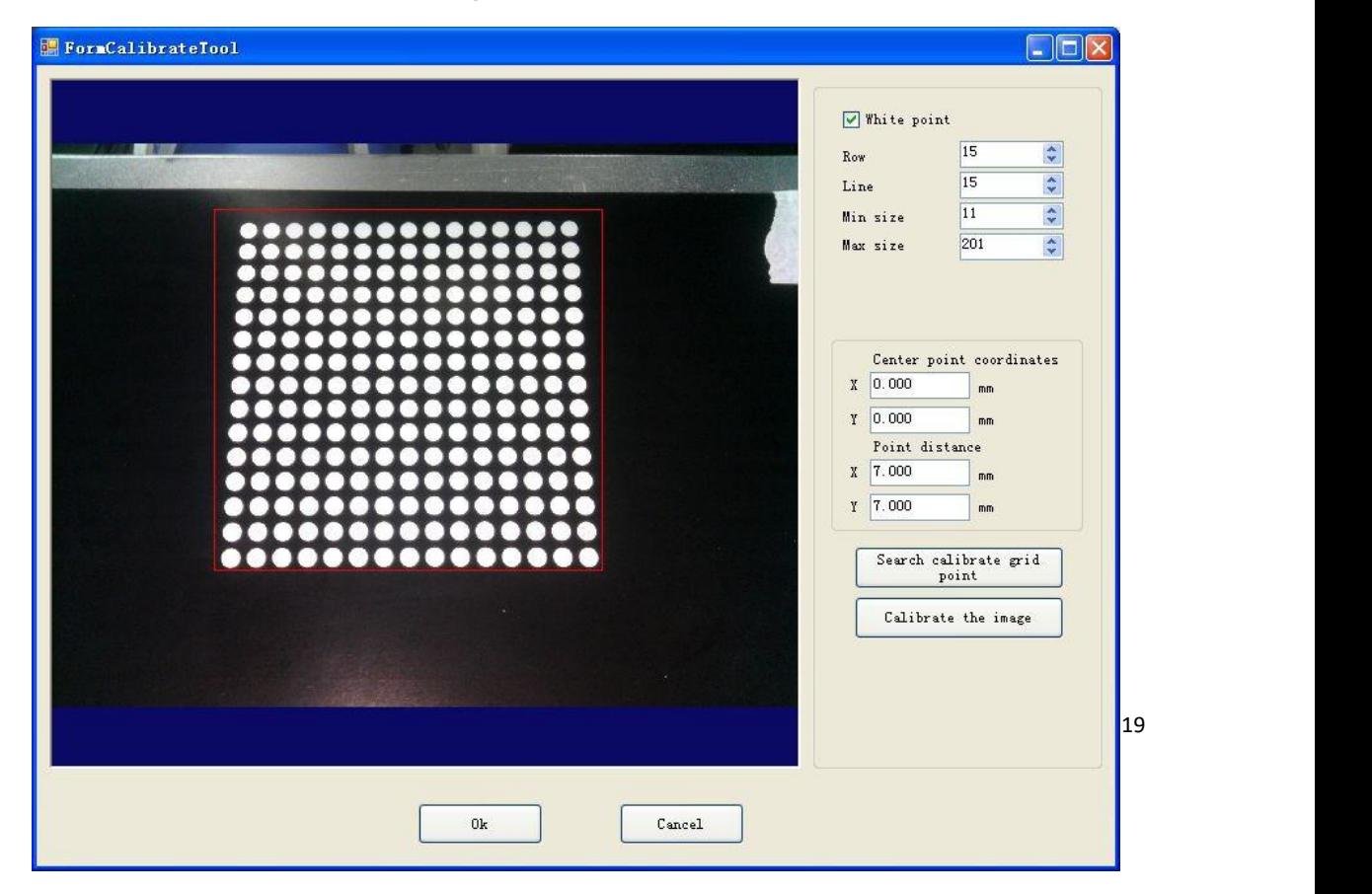

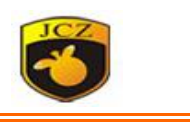

- **White point:** when the point array is white color,please click it.
- **Row&Line:** Row number and Line number of the point array.
- **Min size&Max size:**Pixel number of each point.【Move mouse wheel can magnify it,and can see the grid as follow picture, count the number of the grid in one point,set max and min size to make the grid number between the min and max pixel number.】

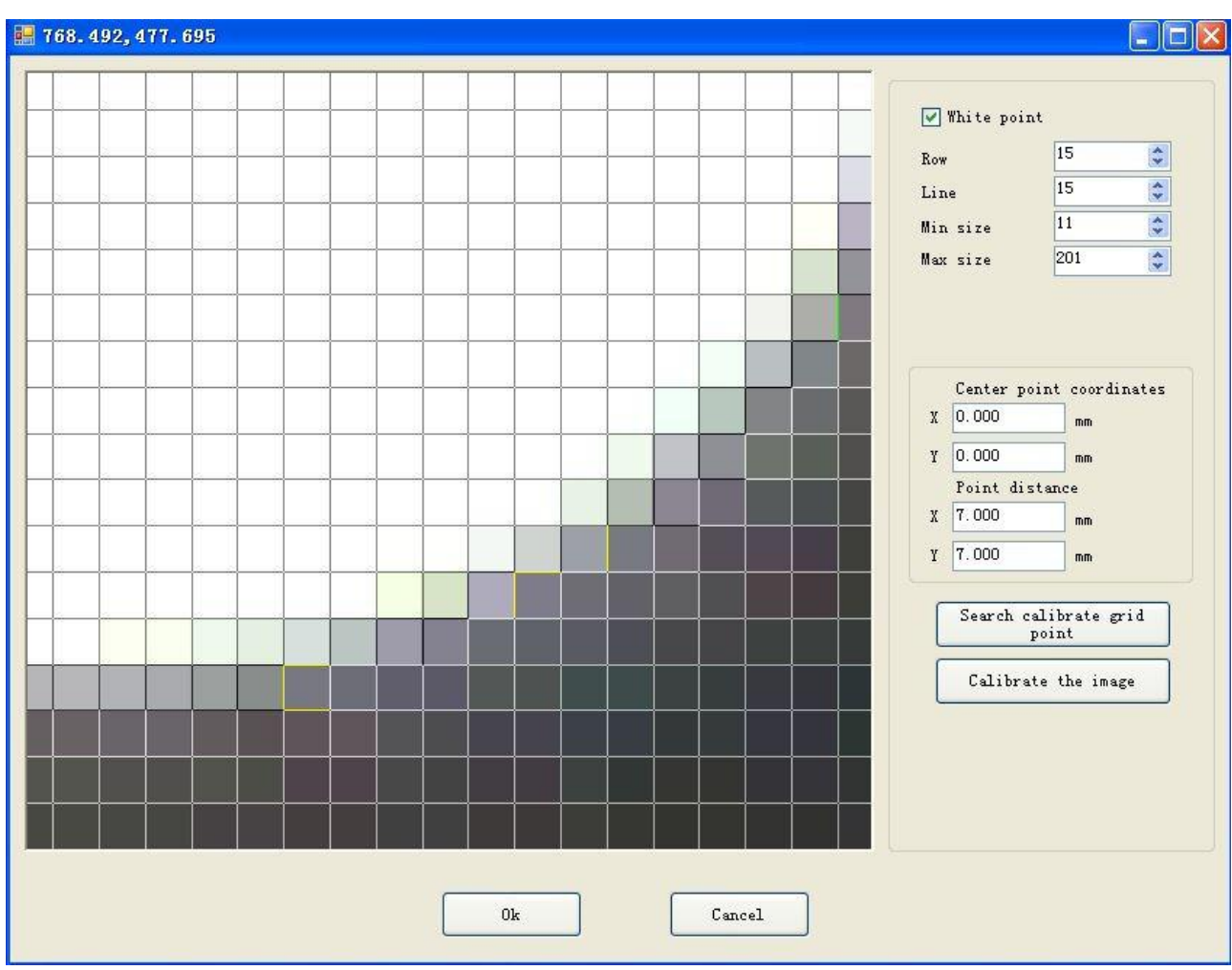

- **Center point coordinates:** coordinates of point array center that be chosen.
- **Point distance:** distance between two pointsin the point array.

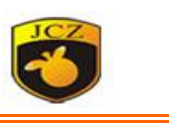

(7) Then draw box to make it cover whole point array, the center of the red box is repeat with center of point array.

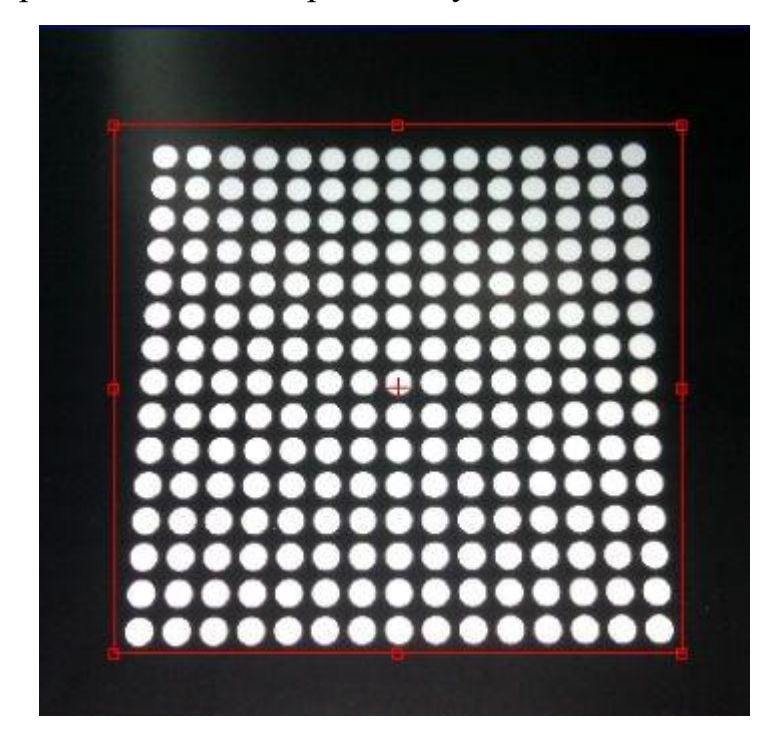

(8) Click'search calibrate grid point' then will show green color of cross in each point center.,

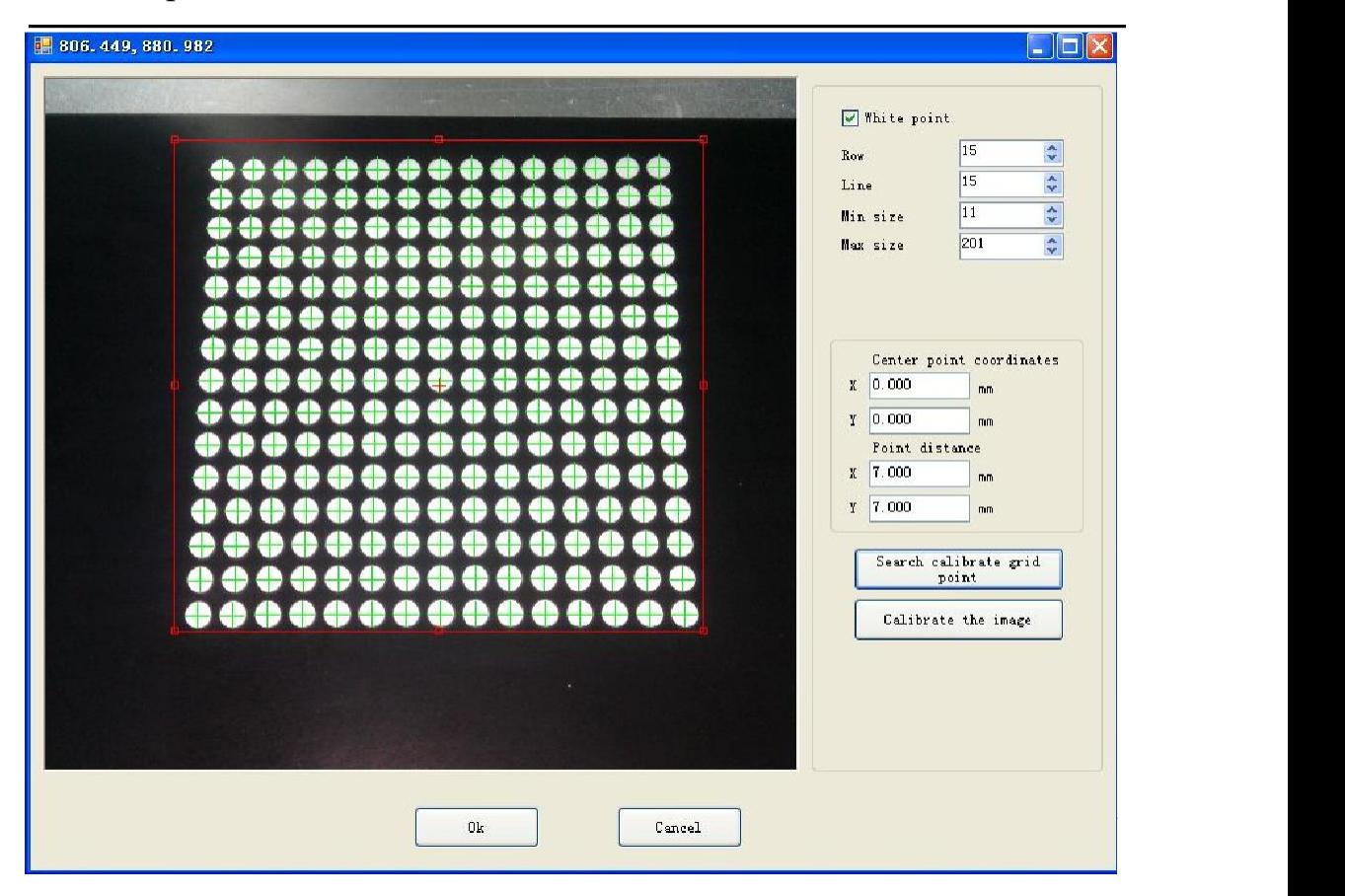

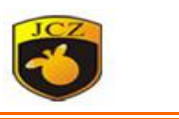

 The software willshow error message "Fail to find calibrate point " once there is no cross in any point center.

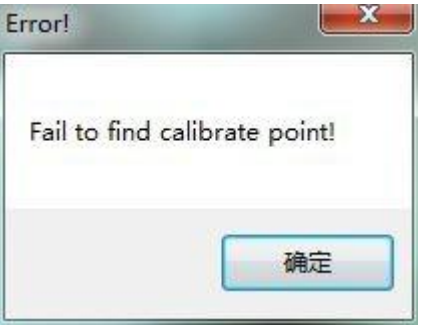

(9) Click 'Calibrate the image' will find the image change obviously.

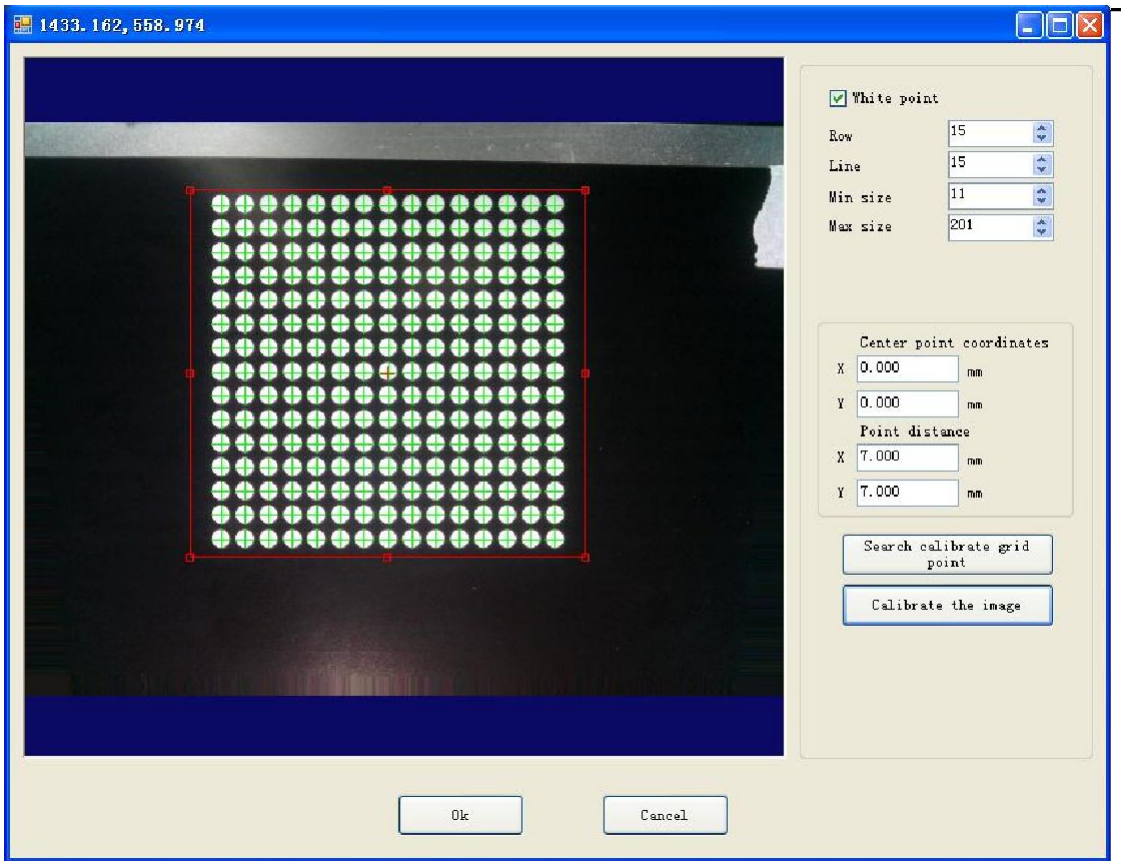

(10) Click OK, save calibrate file 【Please remember the saved path】.

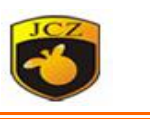

#### <span id="page-26-0"></span>**4. Loading the camera calibrate files.**

Open Ezcad2-lite software folder . Copy the camera calibrate file into the software folder . Open the folder **RES**, then **param.ini**, make some setting.

CAMERACALI=1 CAMERACALIFILENAME=CameraCalibration.cal

- $CAMERACALI=1:$  Enable background show calibrate file.
- The camera calibrate files must be into the software folder.
- CAMERACALIFILENAME=CameraCalibration.cal (the name must same as calibrate file name.)

#### <span id="page-26-1"></span>**5. Test the camera calibrate**

Now open EZCAD2-Lite pro ,it is already finish calibration, so can make mark position same as the position you see in work space.

(**Please don't let the PC becomes dormant, or the software will stop work**)

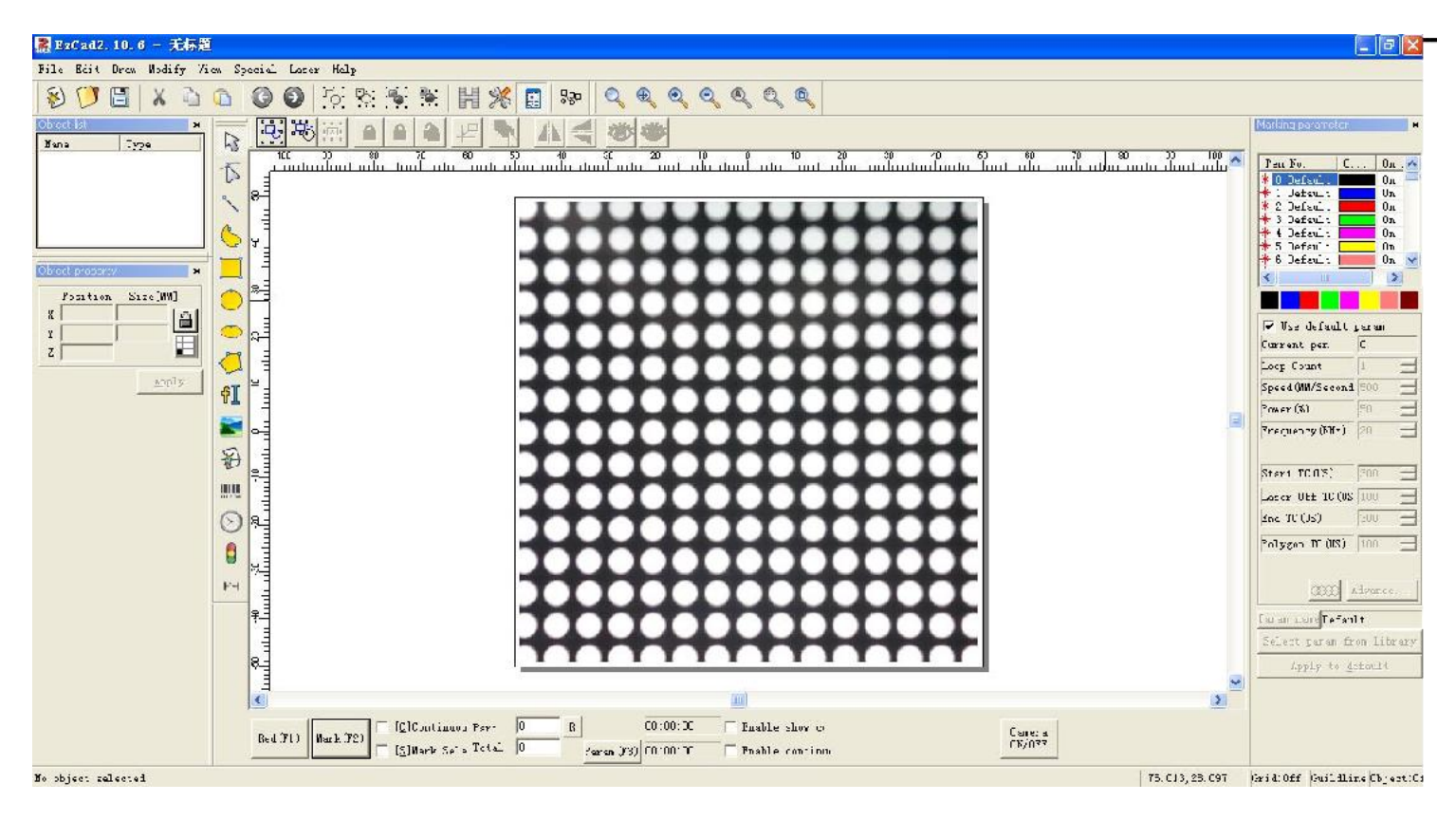

#### G3 pro-v User manual

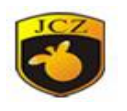

Follow is one example, red lines is what we wants to mark, white lines is what we

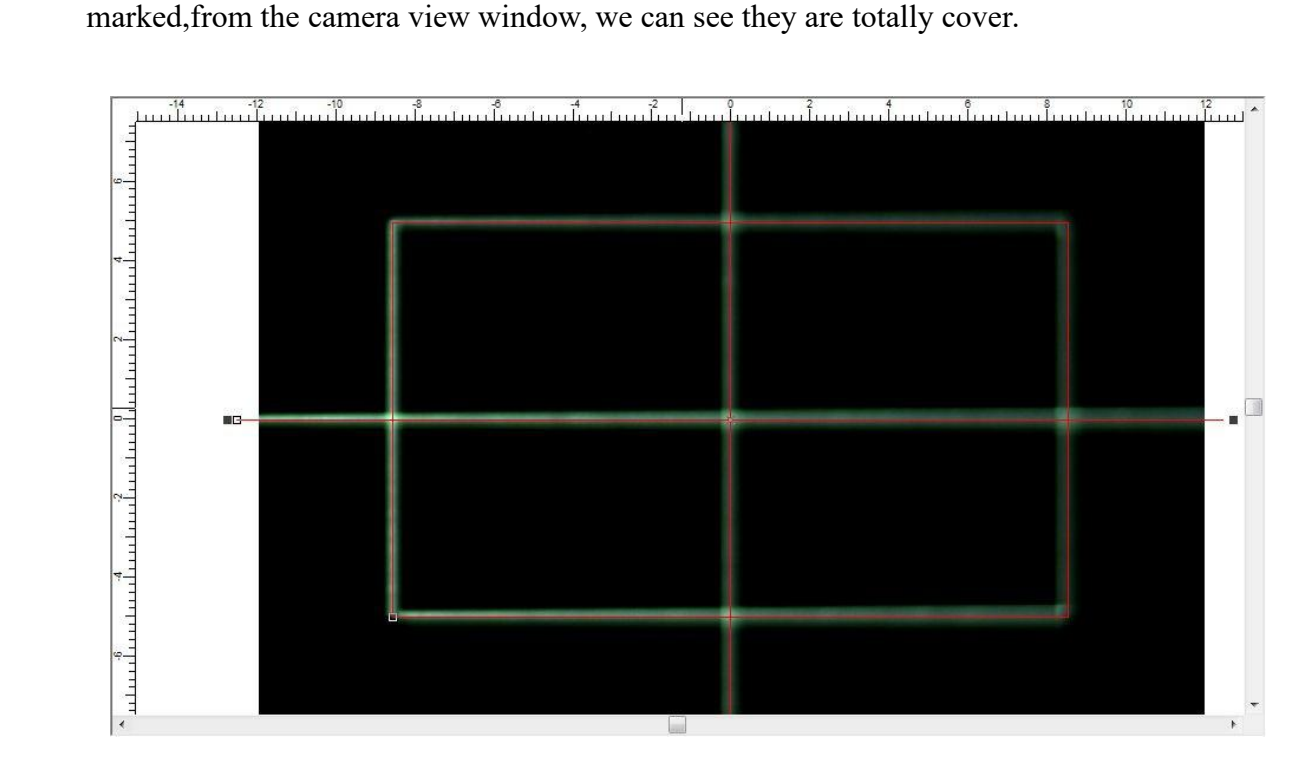

Because of some person reason,maybe after calibrate, the drawing object and marked result is not totally cover.

- Click right key in the view area and choose 'Camera',will show follow window,
- Change the value of x and y to calibrate the small position difference.
- **Note:before calibrate make sure both of the x and y is 0**

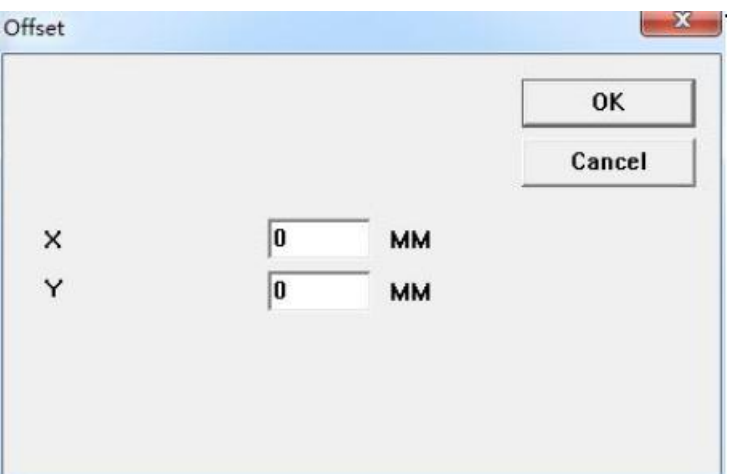

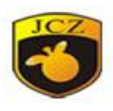

## <span id="page-28-0"></span>**Chapter Five :Adjust Pilot Red light**

### <span id="page-28-1"></span>**1. Find the laserfocus**

(Check Chapter 4 , step 4)【If it has been found before, do not repeat the operation.】

#### <span id="page-28-2"></span>**2. Press Pilot button.**

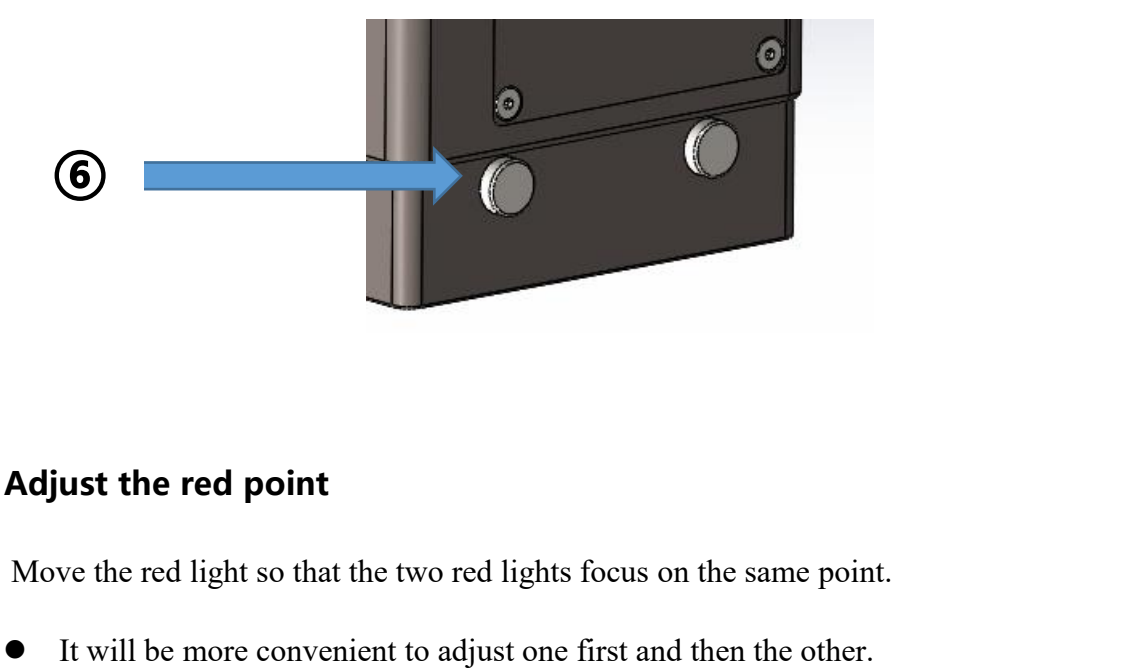

#### <span id="page-28-3"></span>**3. Adjust the red point**

Move the red light so that the two red lights focus on the same point.

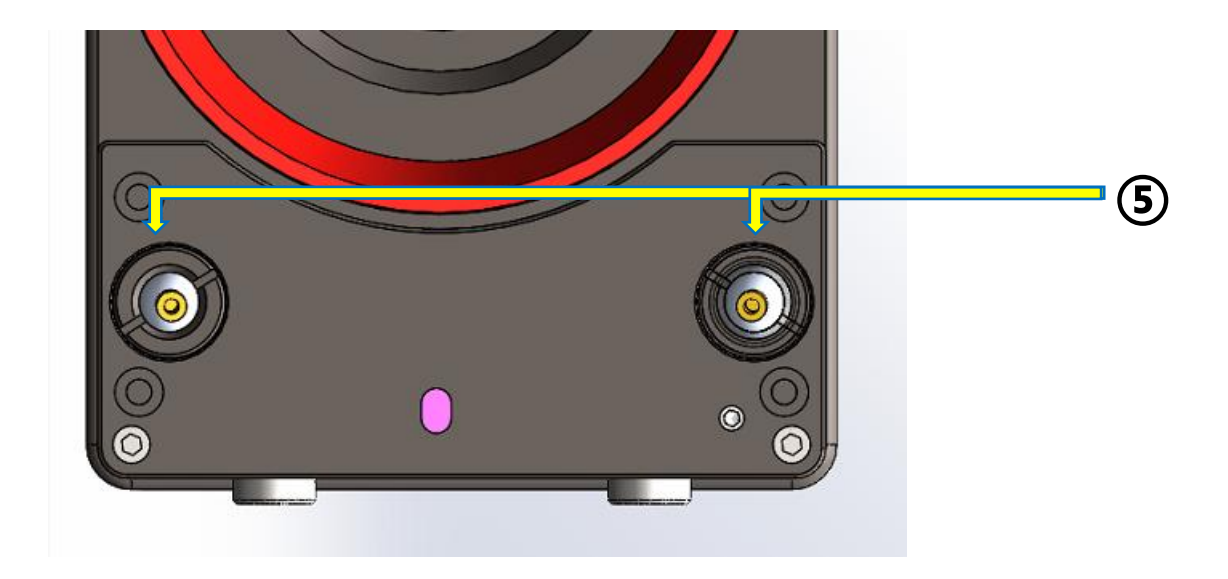

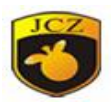

## <span id="page-29-0"></span>**Chapter Six : Notes**

#### <span id="page-29-1"></span>**1. For calibration**

Any small changes in the laser path will bring great changes in focal length and calibration, which will affect the accuracy. So better to make the new .cor file again after twisting or change the f-theta lens.

#### <span id="page-29-2"></span>**2. Pay attention to wavelength and Aperture**

For different types of scan head, the wavelength and Aperture is different especially the Aperture. It can get the best marking effect only with the right aperture.

#### <span id="page-29-3"></span>**3. Camera type error:**

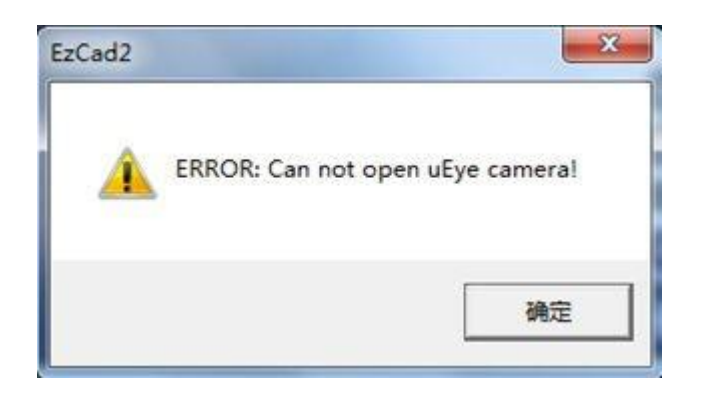

Please change **CAMERATYPE=JCZUSB** in the **param.ini** files in folder **RES.**

#### <span id="page-29-4"></span>**4. No camera On/Off button.**

- Make sure the scan head is **G3 pro-v**
- Please change **CAMERA=1** in the **param.ini** files in folder **RES**

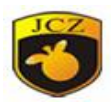

#### <span id="page-30-0"></span>**5. No camera calibrate.**

- Make sure **CAMERA=1** in the **param.ini** files in folder **RES.**.
- The **camera calibrate files** must be into the software folder.
- $CAMERACALIFILENAME = CameraCalibration.cal$  (the name must same as calibrate file name.)

#### <span id="page-30-1"></span>**6. CameraClia software error**

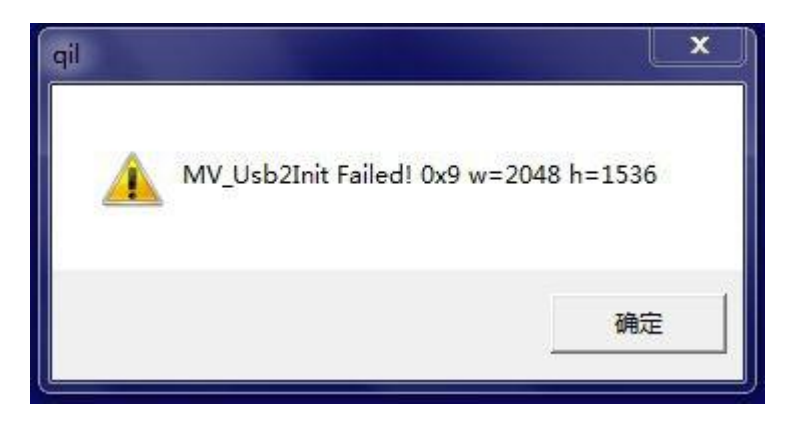

- please login EZCAD as Administer,then in the future will not show this error.
- If still show this error,please check whether the CameraName(in the file of CameraClia.ini) same as the camera.
- CameraName=JCZUSB

#### <span id="page-30-2"></span>**7. .NET Initialization error**

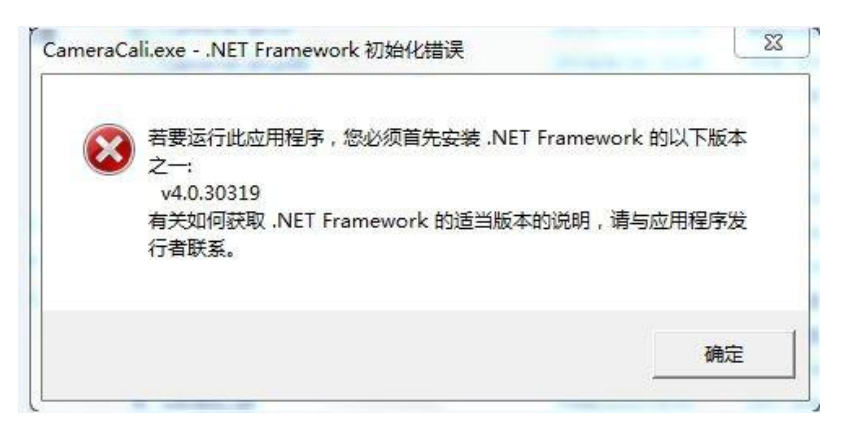

Please make sure whether installed .net in the computer.

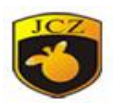

### <span id="page-31-0"></span>**8. No license or Invalid License**

Please contact with JCZ ask for the license.

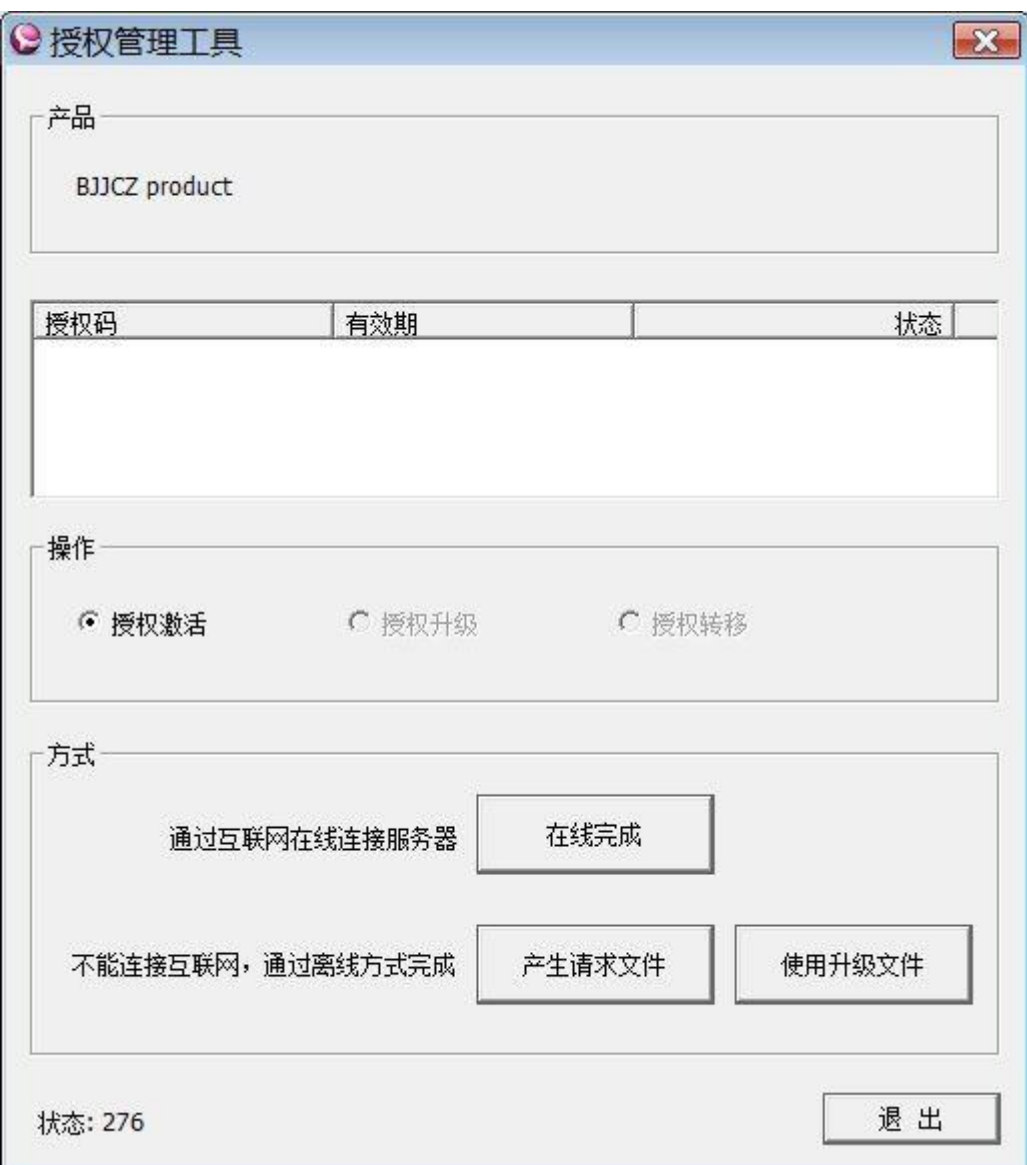